# Becoming a CAC or Navigator in Wisconsin

Part 1: CAC and Navigator Certification Process Fall, 2022

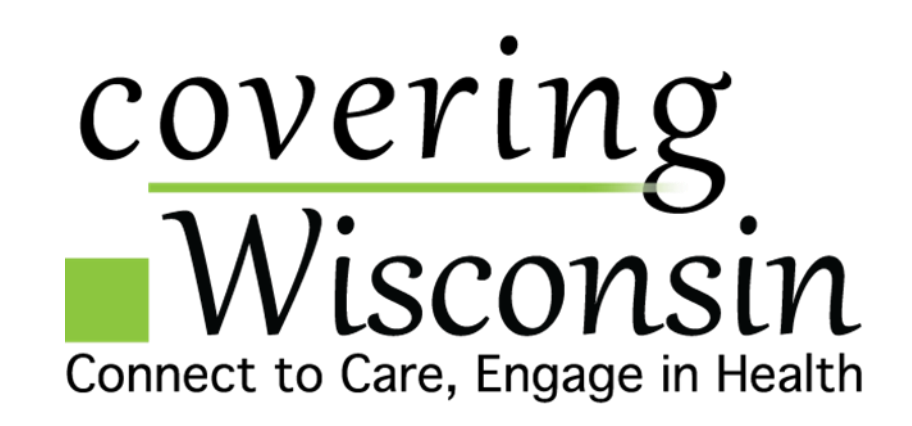

# Becoming a CAC or Navigator

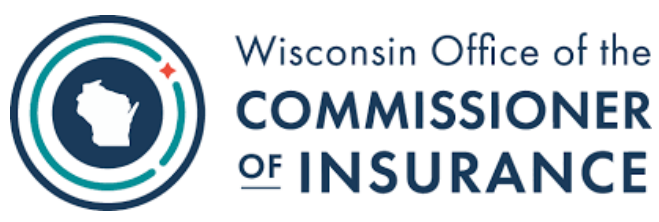

#### **Wisconsin Requirements**

- 1. Complete 16 credit hours of prelicensing training and receive a certificate verifying completion.
- 2. Take and pass the Navigator Exam 22-14.
- 3. Navigators Only Complete finger printing and background check processes.
- 4. Complete registration or licensing process with the Office of Commissioner of Insurance.

CMS.gov Enterprise Portal

#### **Federal/CMS Requirements**

- 1. Complete the registration process with CMS.
- 2. Complete the annual CAC or Navigator Training on the MLMS Portal.

#### Information Specific to Tribal Nations in Wisconsin

• CMS/Federal requirements sometimes apply to assisters located at tribal nations and working under their jurisdiction.

➢Only if an assister wishes to use the title Certified Application Counselor or Navigator must they complete the federal training on the MLMS portal.

- Assisters located at tribal nations and working under their jurisdiction do not have to complete the pre-licensing training or pass the Navigator Exam required under Wisconsin law.
- See end of slide deck for more detailed information.

#### Contents

#### **Topic**

Overview, 1-4

Federal/CMS Requirements, 5

- MLMS Training Portal
- CMS Resources

Wisconsin Requirements, 31

- CAC, 32
- Navigator, 33-34
- Pre-Licensing Training,
- Navigator Exam, 38
- Certified Application Counselor Designated Organizations (CDO), 52
- Navigator Entities, 60

Tribal Nations, 4 & 64

Keeping Up with Policy Changes, 67

Resources, 71

# Federal/CMS Requirements

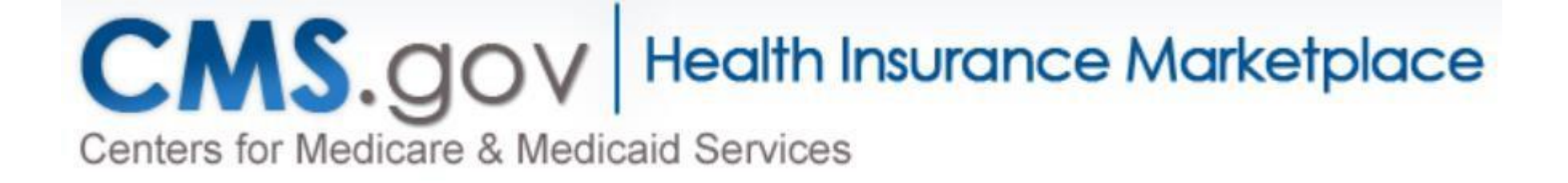

# Using the CMS Enterprise Portal

#### $2MS_{\rm x}$ gov  $|$ Enterprise Portal

[You must use the CMS](https://portal.cms.gov/portal/) Enterprise Portal in order to access assister training on the Marketplace Learning Management System

CMS provides extensive instructions on how to use the portal in **Quick** Reference Guide PY [2023 FFM Registration](https://marketplace.cms.gov/technical-assistance-resources/training-materials/ffm-registration-and-id-verification.pdf) with **ID** Verification

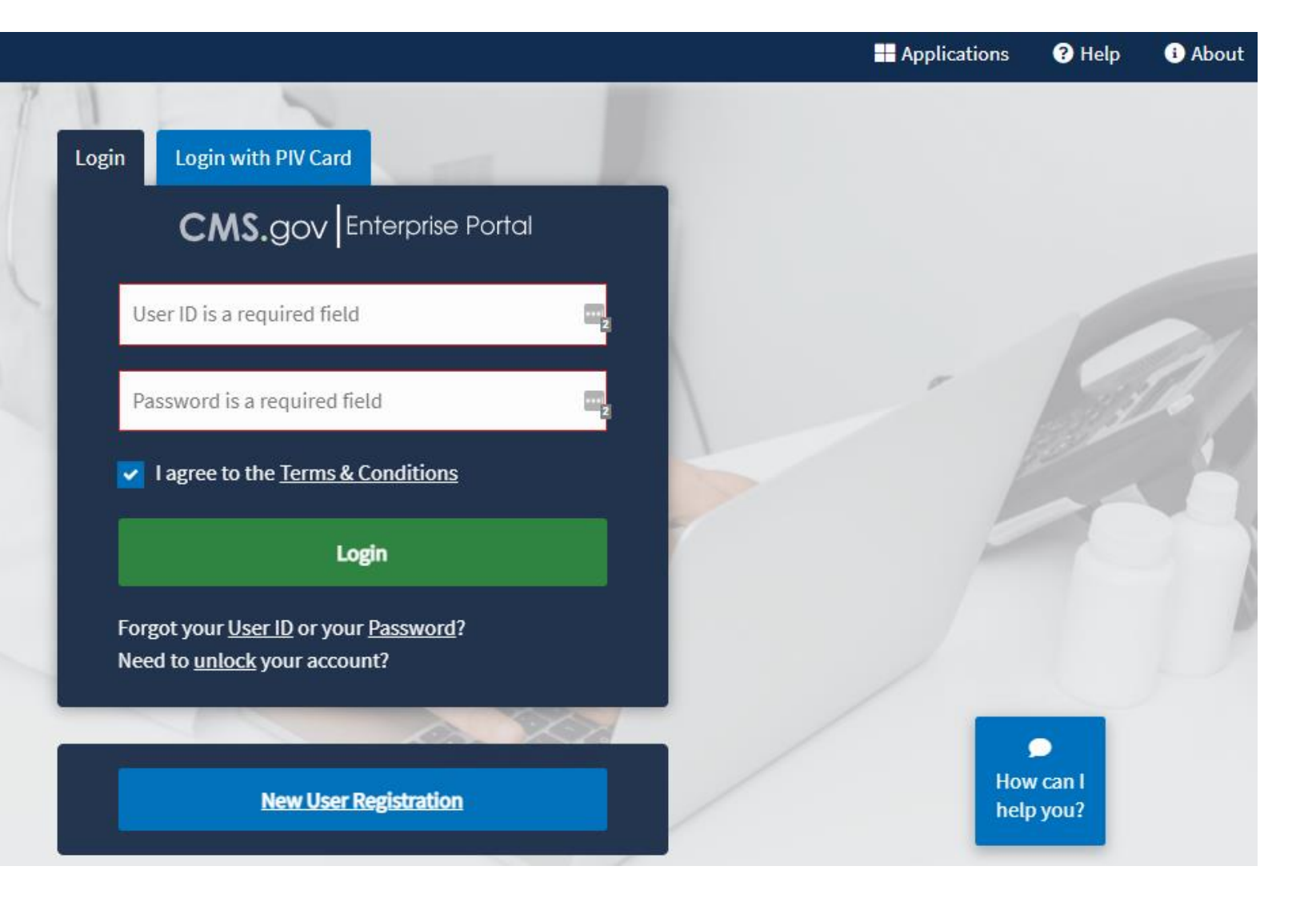

#### Returning Navigators & CACs - CMS Enterprise Portal

- 1. Navigate to the CMS Enterprise Portal at<https://portal.cms.gov/>
- 2. Enter your FFM Credentials (User ID and Password) from last year
- 3. Review and Agree to the Terms & Conditions and click login
- 4. In 2022, you will be required to add an additional layer of security called Multi-Factor Authentication. You will need to use MFA each time you log into the CMS Portal. For help with this process check out the Quick [Reference Guide: FFM Registration](https://marketplace.cms.gov/technical-assistance-resources/training-materials/ffm-registration-and-id-verification.pdf)  with ID Verification for Assisters from CMS.

#### **Login: Returning Assisters**

If you are a returning Assister, follow these steps to determine if you need to complete the Identity Verification process.

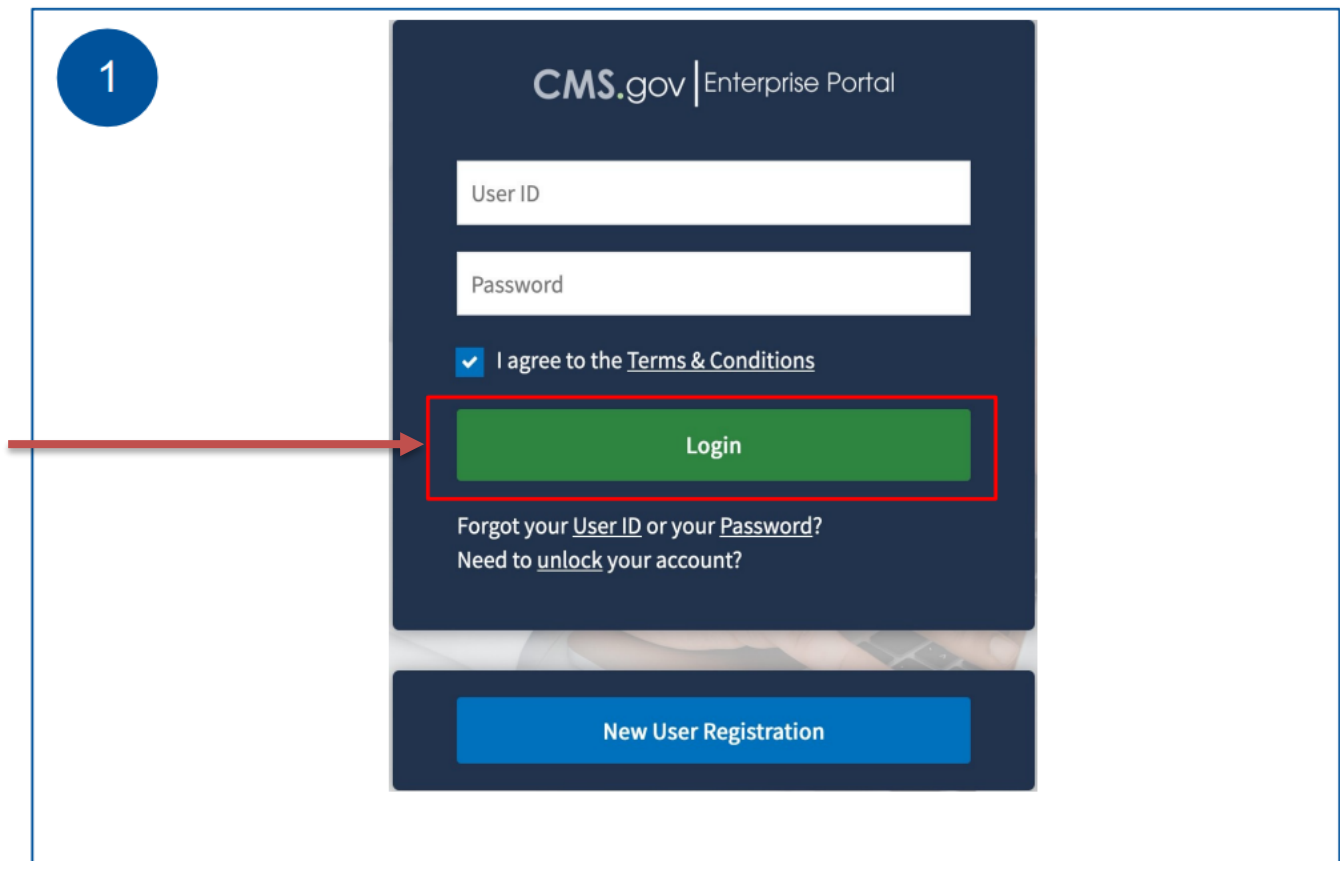

#### New Navigators or CACs - CMS Enterprise Portal

- 1. Navigate to the CMS Enterprise Portal at <https://portal.cms.gov/>
- 2. Create a CMS Portal Account by clicking the New User Registration Button
- 3. Review and Agree to the Terms & Conditions and click Login
- 4. CMS provides extensive instructions on how [to use the portal in Quick Reference Guide PY](https://marketplace.cms.gov/technical-assistance-resources/training-materials/ffm-registration-and-id-verification.pdf)  2023 FFM Registration with ID Verification
- 5. You will be requesting access to the **Federally Facilitated Marketplace (FFM)/Request for MLMS Training Access**

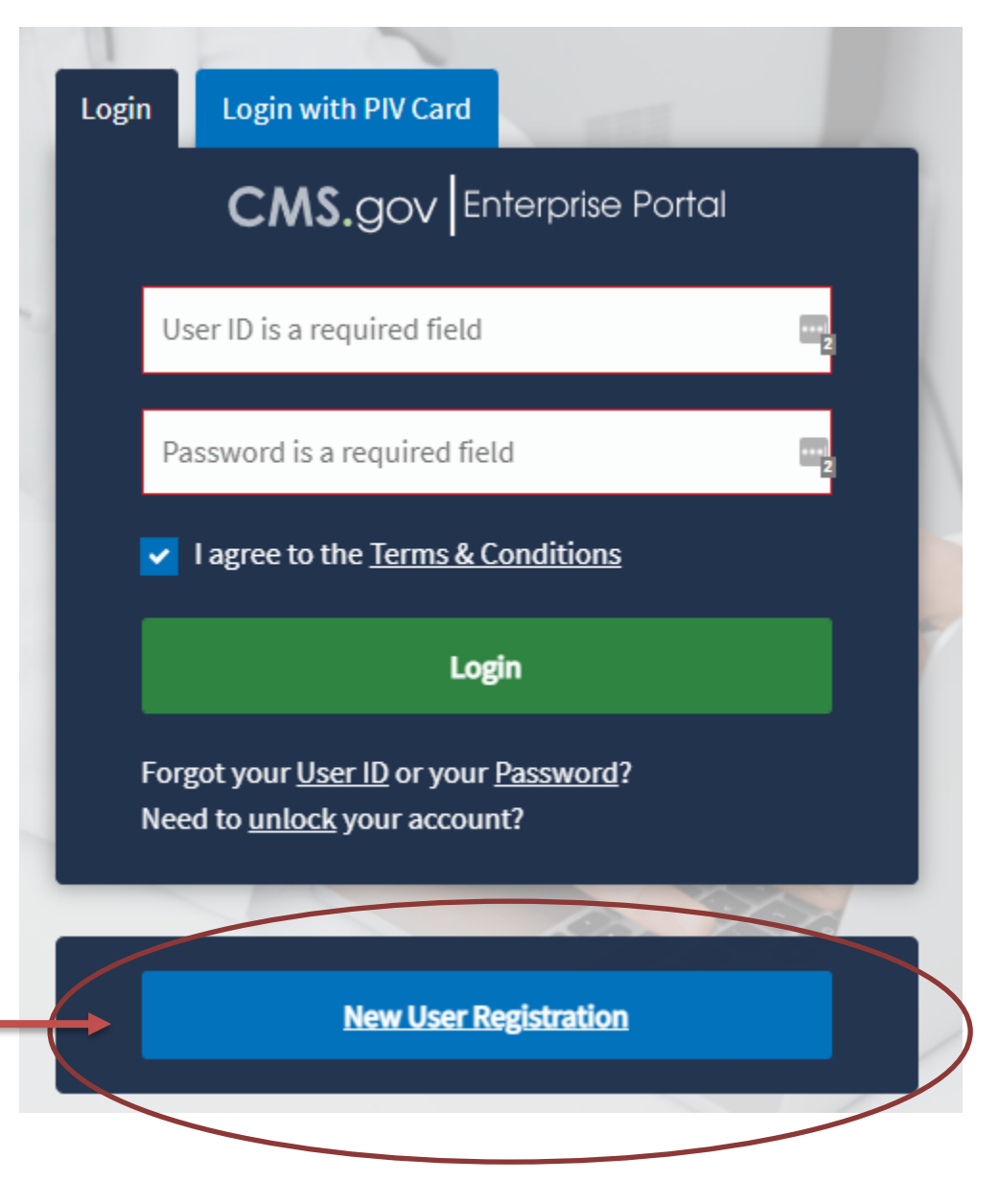

# CMS Enterprise Portal – Loading Issue

If upon logging into the CMS Enterprise Portal all you see is the loading icon, try the following:

- 1. Use Chrome (it is the recommended web browser)
- 2. Clear your web-browser cache and cookies
- 3. Use incognito mode

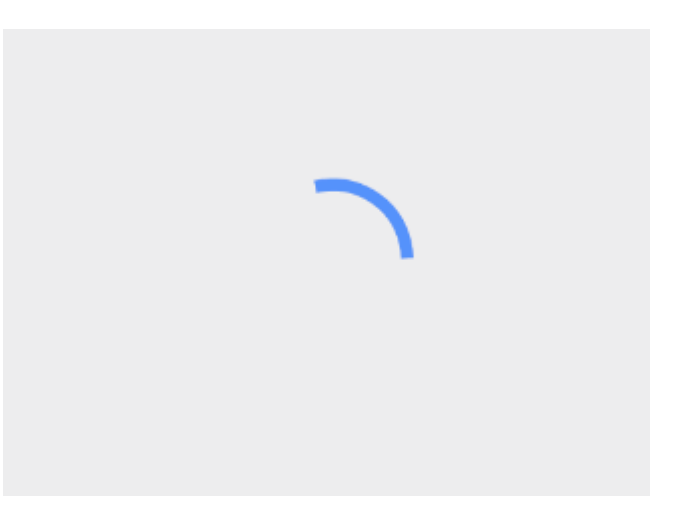

# Getting to the MLMS Training

Once you get to the screen on the right, make sure pop-ups are allowed for <https://portal.cms.gov/>

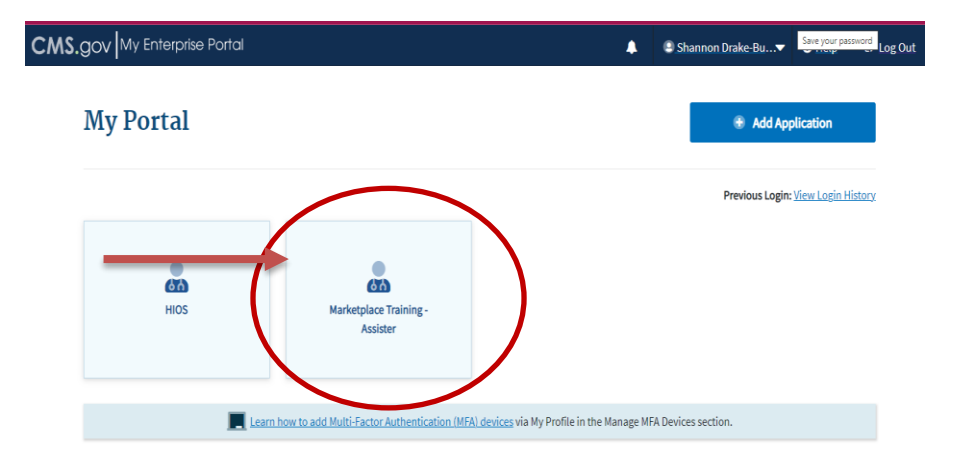

Allow pop-ups and redirects from a site

- 1. On your computer, open Chrome O.
- 2. Go to a page where pop-ups are blocked.
- 3. In the address bar, click Pop-up blocked  $E_{\rm B}$ .
- 4. Click the link for the pop-up you want to see.
- 5. To always see pop-ups for the site, select Always allow pop-ups and redirects from  $<sub>1</sub>$ site $<sub>1</sub>$  > Done.</sub></sub>

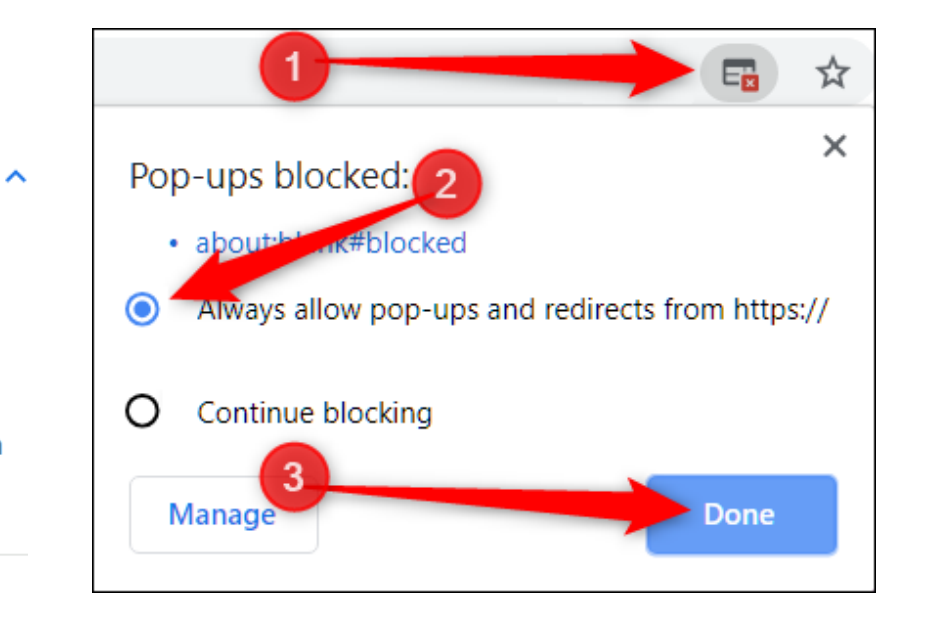

### How to Enable Pop-Ups on Chrome

- 1. Open the Chrome menu at the top right by clicking on the three dots in the upper righthand corner.
- 2. Select Settings.
- 3. Select Privacy and Security in the left side menu.
- 4. Select Site Settings.
- 5. Select Pop-ups and redirects.
- 6. Select Add next to Allowed to send pop-ups and use redirects.
- 7. Input the specific page URL and select Add and enter: cms.gov. This will allow pop-ups throughout the site.

# Getting to the MLMS Training

#### Go to *Training Options*.

If it is not opening, make certain popups are enabled.

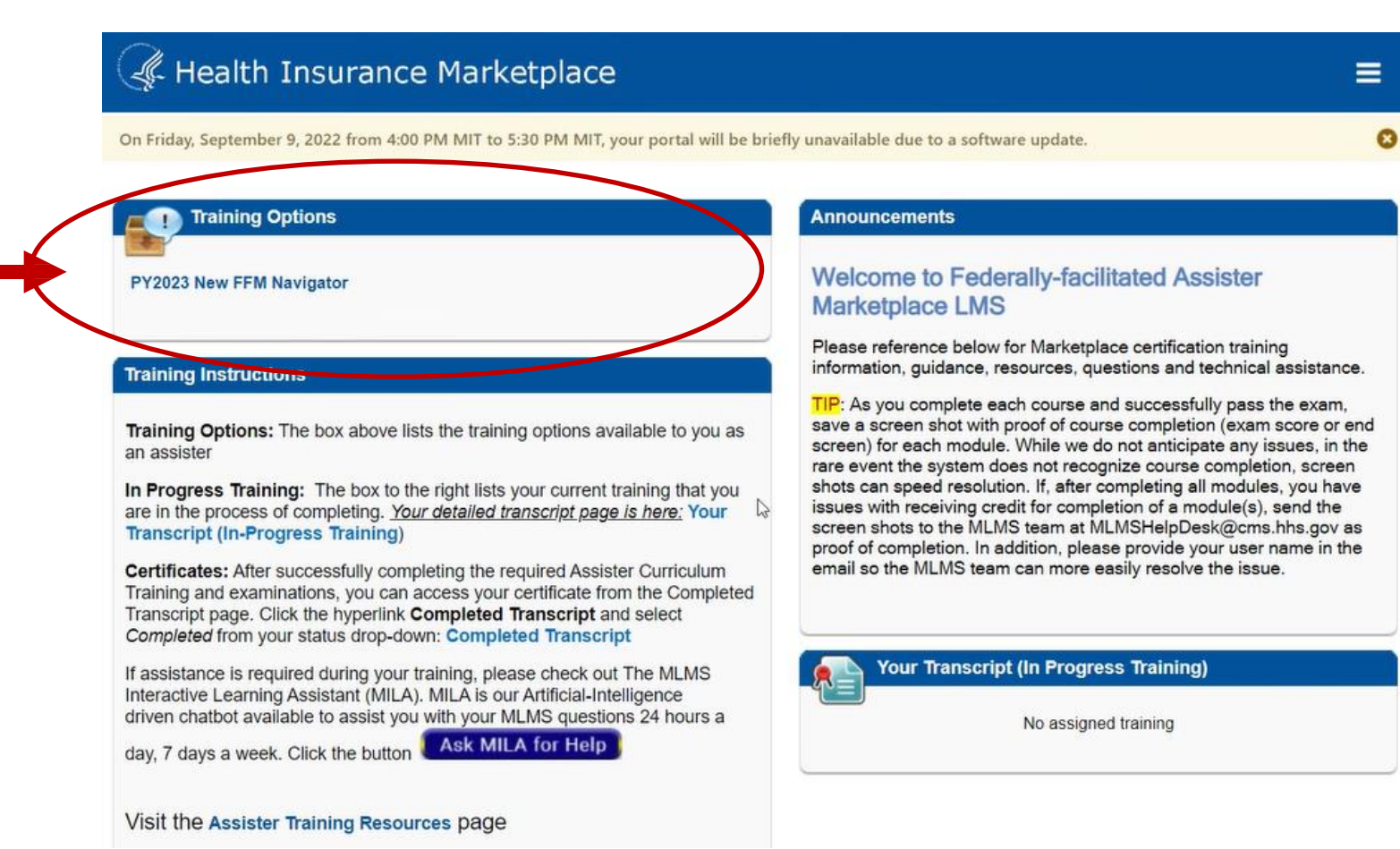

#### Getting to the MLMS Training

∜ Health Ir

Click the blue *Open Curriculum*  Button

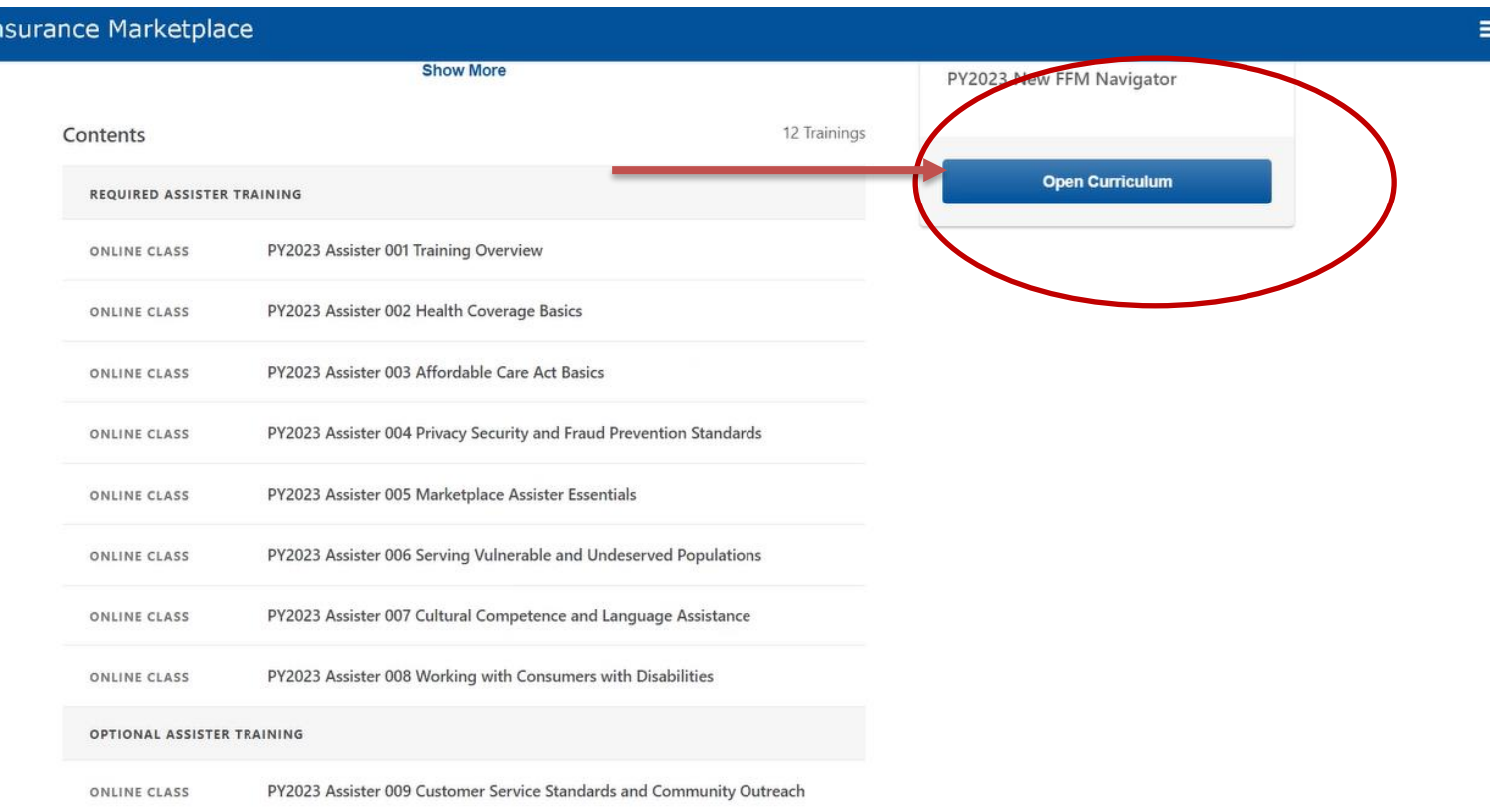

### Begin Training

- Select *Launch* to begin training. Module will open in a pop-up window.
- Pop-ups must be enabled.
- Review the instructions to complete each module and receive credit for it.

Tip: If you can't find the pop-up window, check all your open browser tabs.

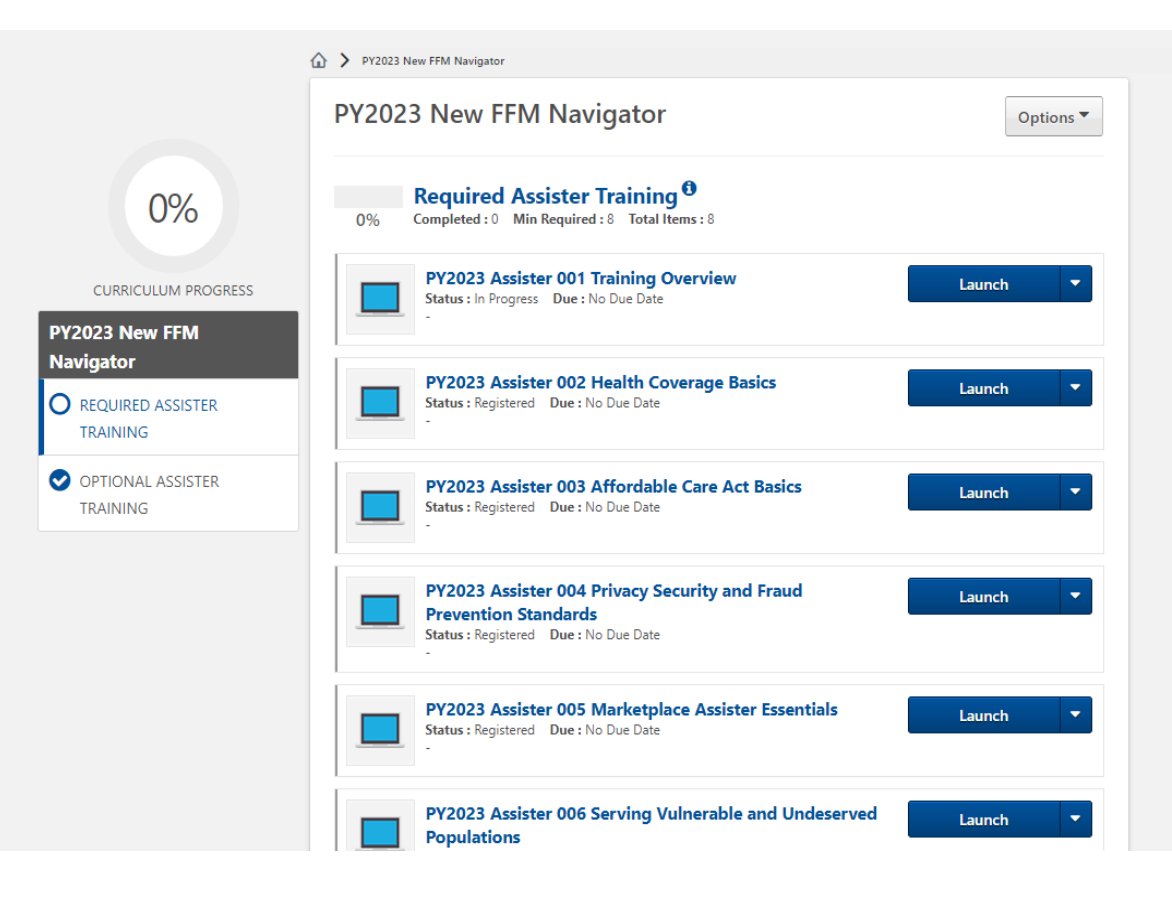

### **Starting Each Course**

**Course Introduction Disclaimers** 

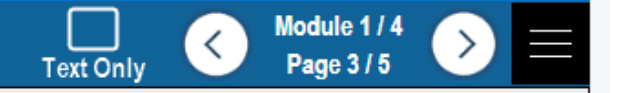

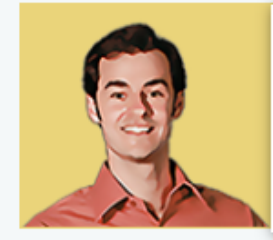

Before we begin, you need to be aware of these training disclaimers.

Select each menu item below to read each disclaimer.

#### **Disclaimers**

**Assister Training Content** 

**Coronavirus** 

**Remote Application Assistance** 

**FFM Navigator Duties** 

The Affordable Care Act (ACA) and associated regulations refer to Health Insurance Marketplaces as American Health Benefit Exchanges, Health Insurance Exchanges, or Exchanges. Throughout this training, you'll see the term Marketplace used interchangeably with Exchange.

### Completing Each Course

#### **Conclusion Conclusion**

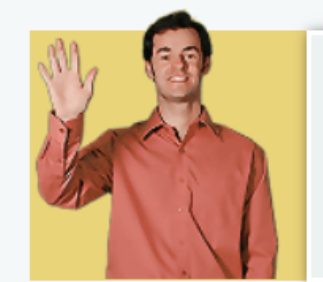

Great job! In this course, you reviewed what courses make up the assister curriculum, learned important terms, clarified your roles and responsibilities as an FFM consumer assistance entity, and studied how to provide fair, accurate, and impartial information to consumers.

You have successfully completed this course!

 $\langle \ \ \rangle$ 

**Text Only** 

Close this browser window to leave the course.

**Take a screenshot of this screen in the event it doesn't record.** 

### Confirm Course Completion Recorded

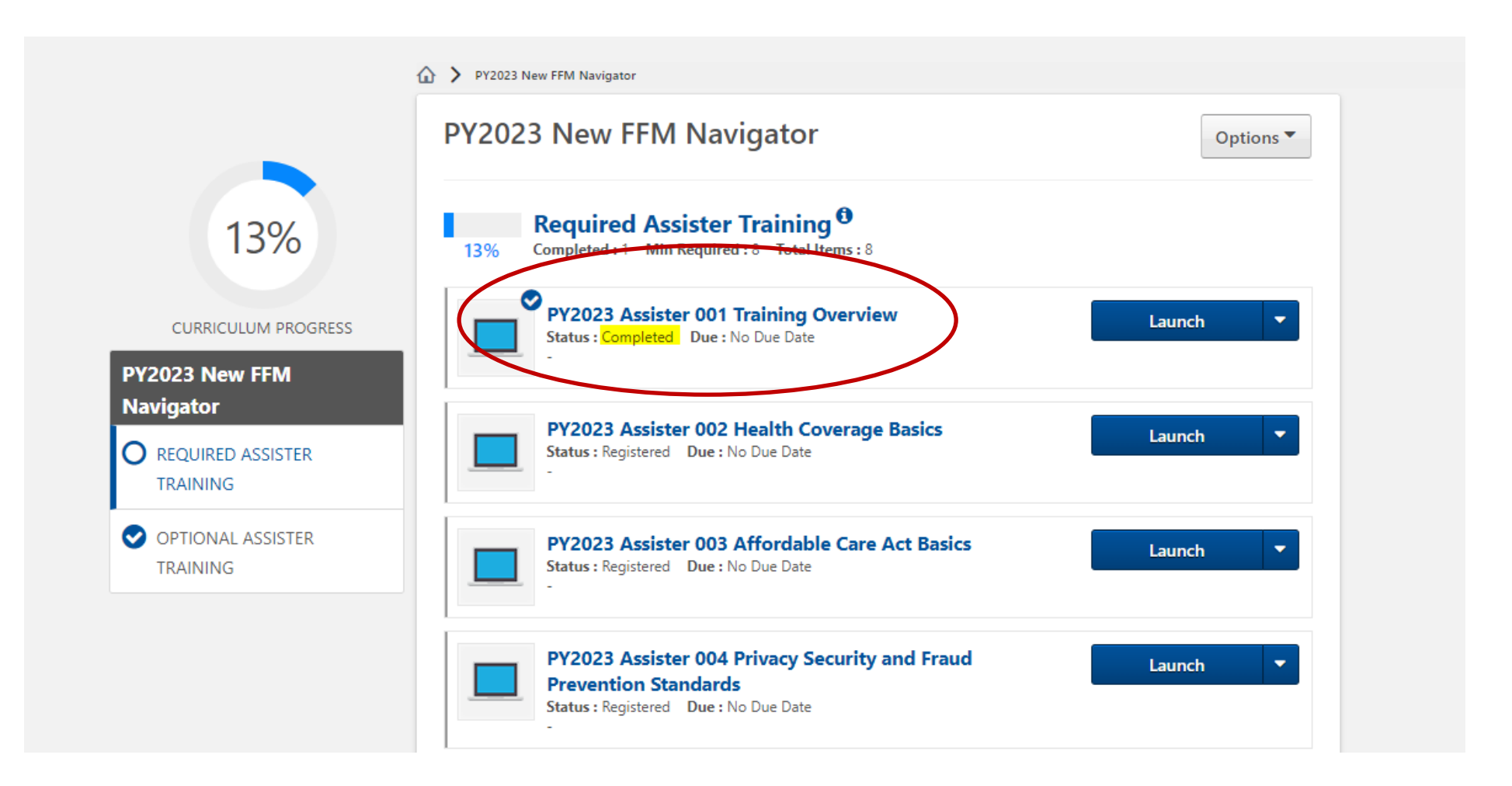

# Saving Your Training Progress

Your progress should save automatically, and the system will bring you back to where you left off.

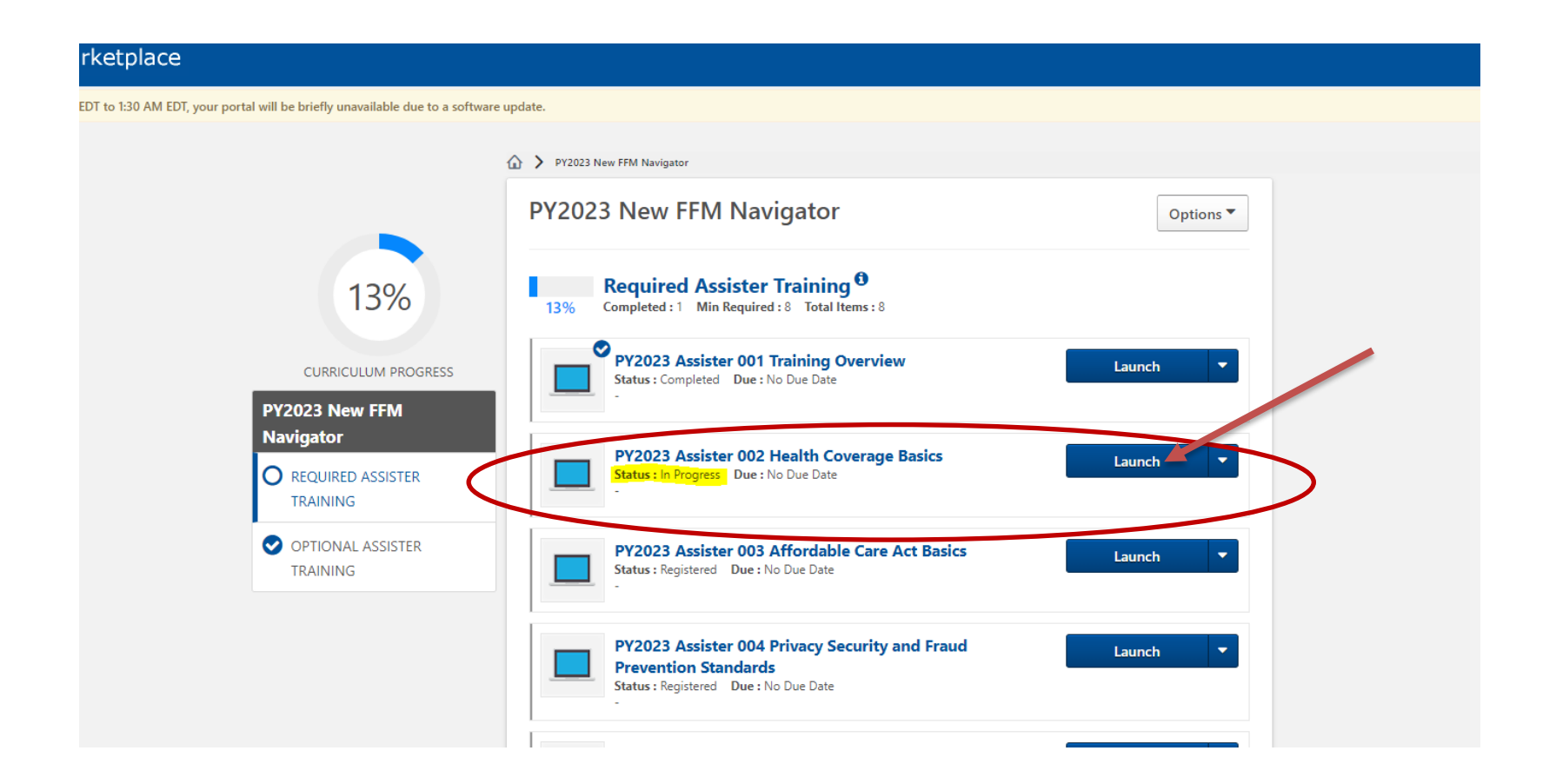

#### Returning to Training

[https://portal.cms.gov](https://portal.cms.gov/)

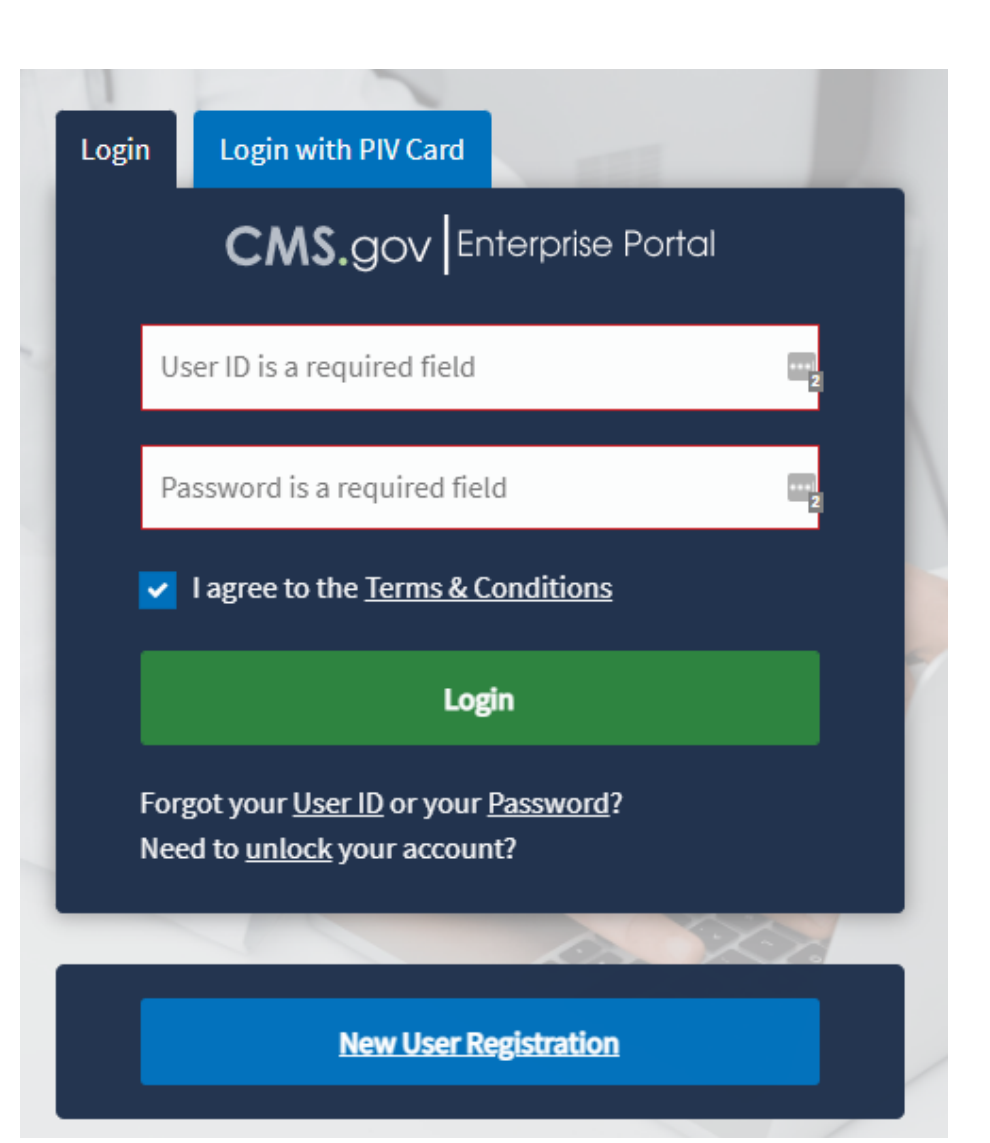

# Returning to Training

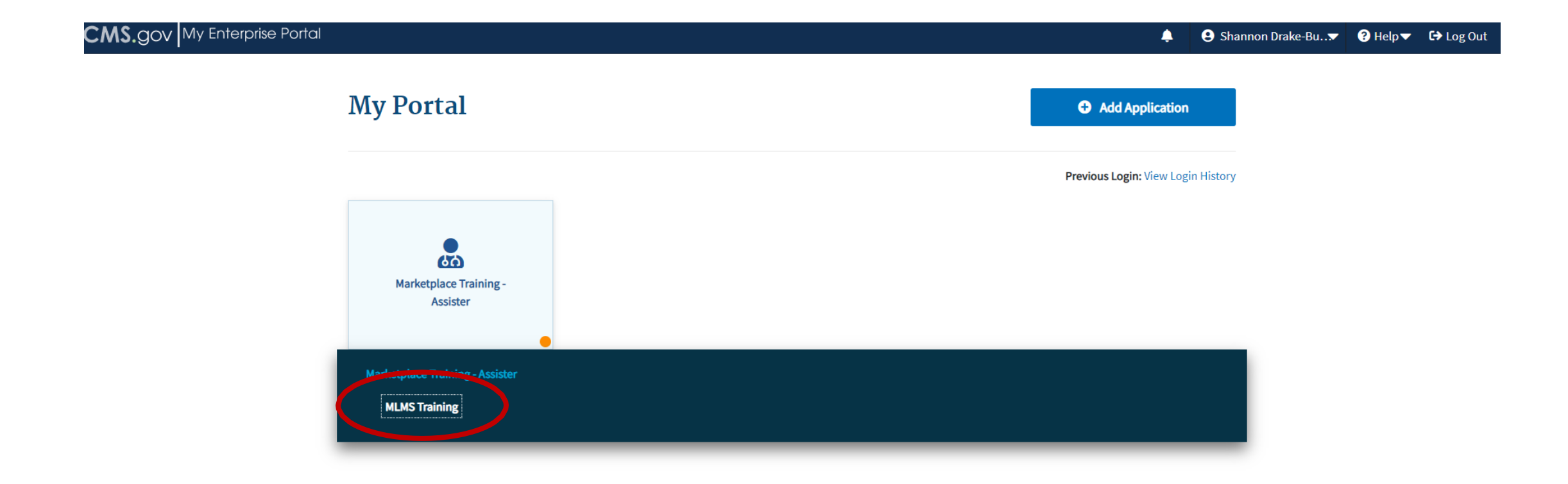

# Saving Your Training Progress

To return to a module click the blue launch button

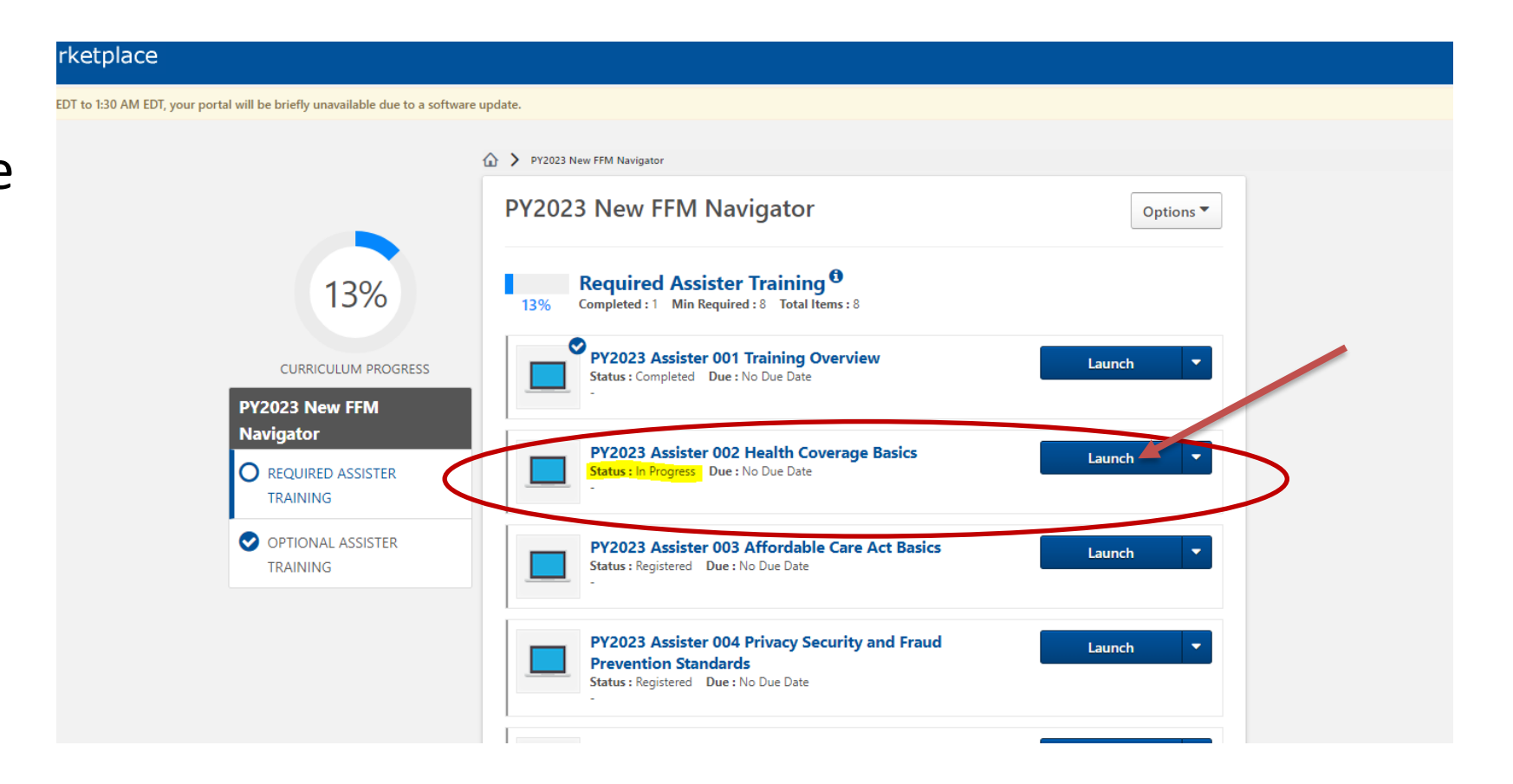

# Returning to Training

To pick up where you left off. Select *OK* when you see this pop-up.

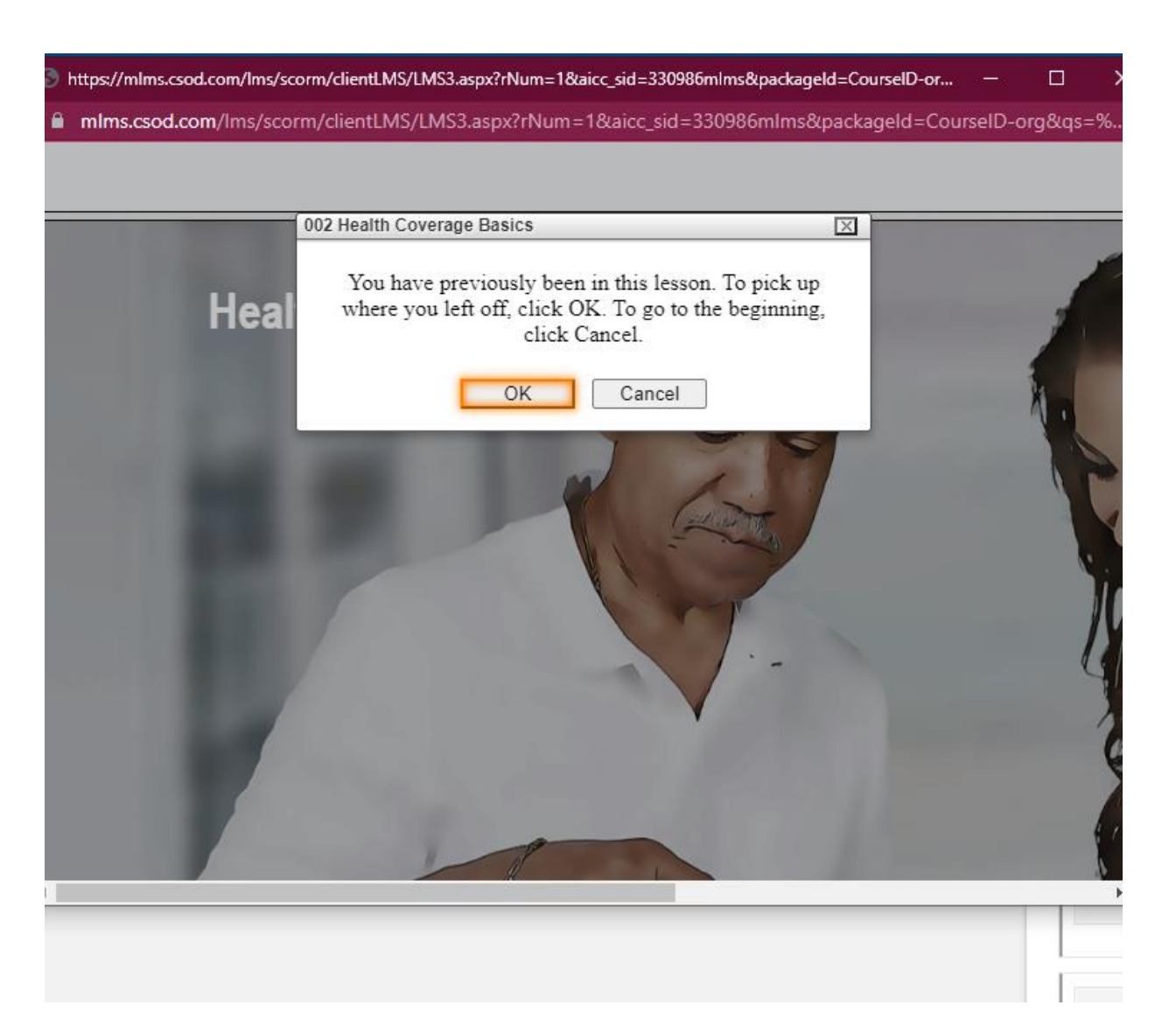

### Time Out Screen

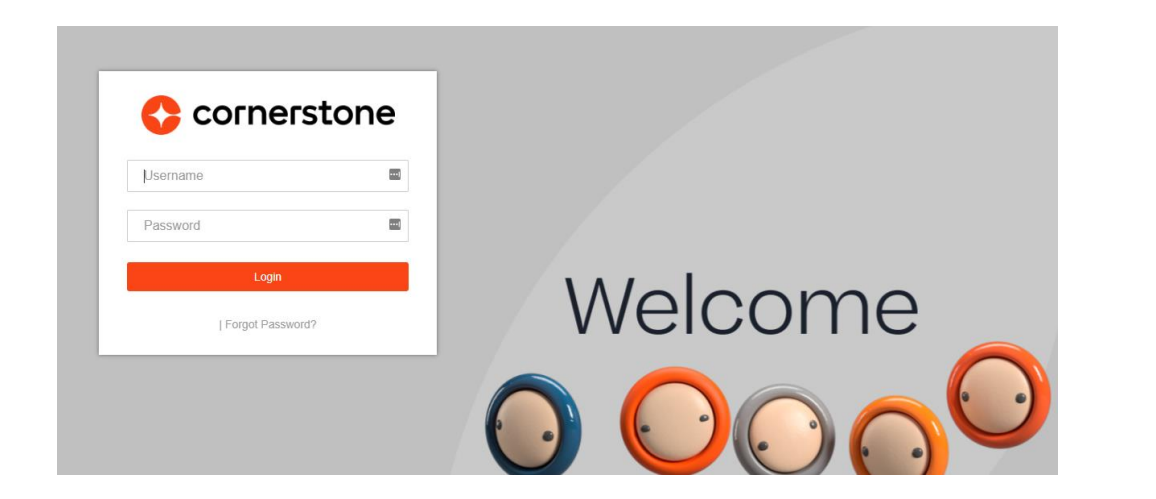

#### **If you end up here: Go back to: [https://portal.cms.gov](https://portal.cms.gov/)**

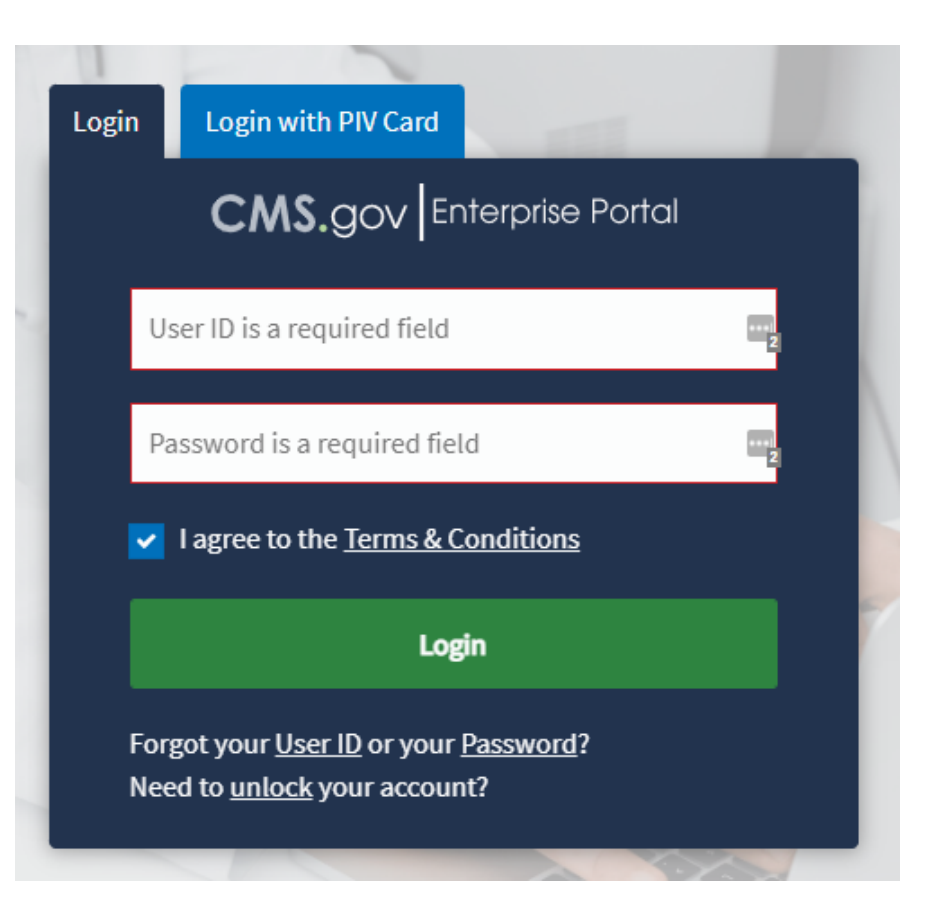

# Save Your Training Completion Certificate

Make certain to save your training completion certificate when you complete all the required training modules. You will need it to:

- 1. Apply for or renew your Navigator license
- 2. Share with your organization for your CAC or Navigator credentialing.

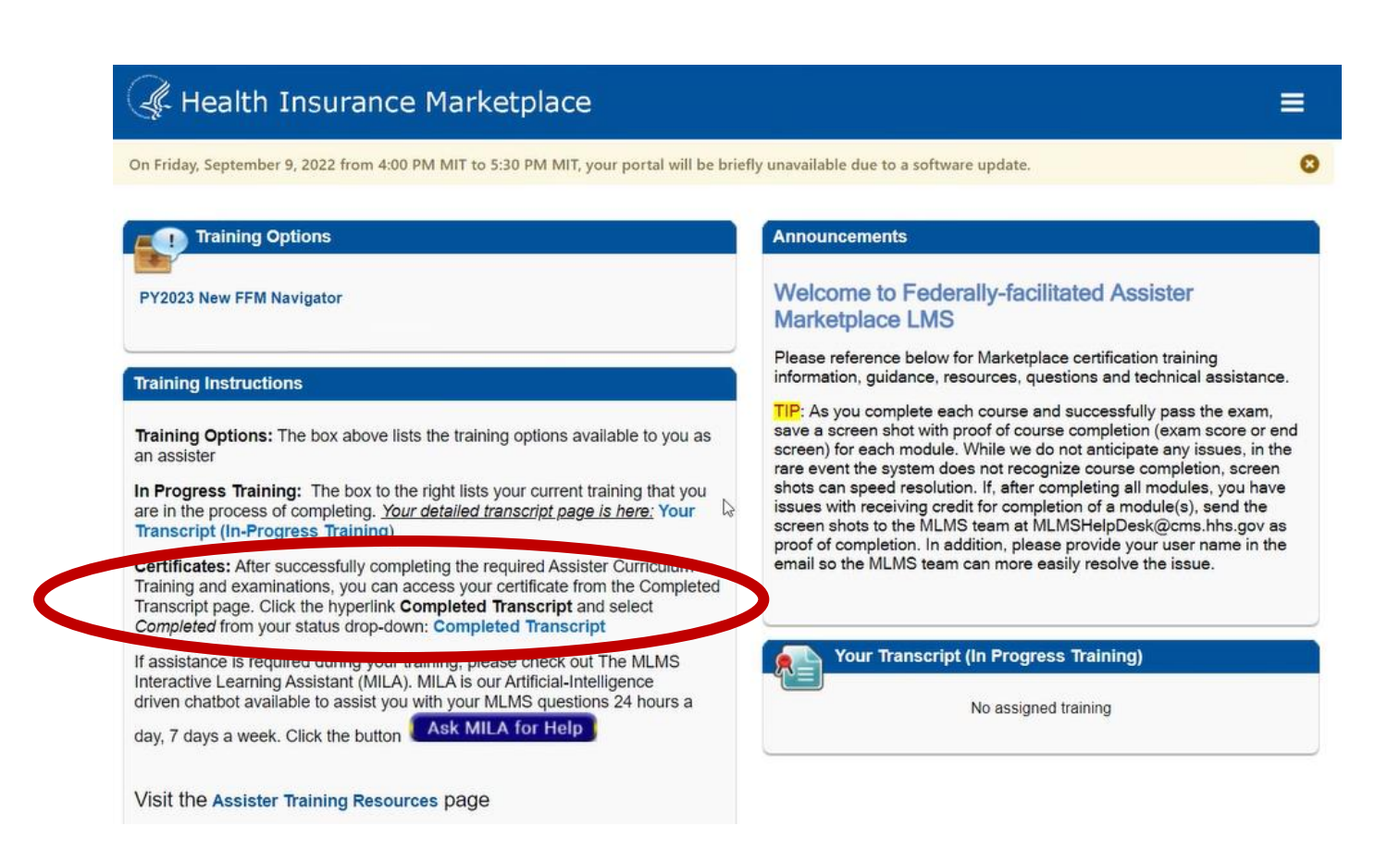

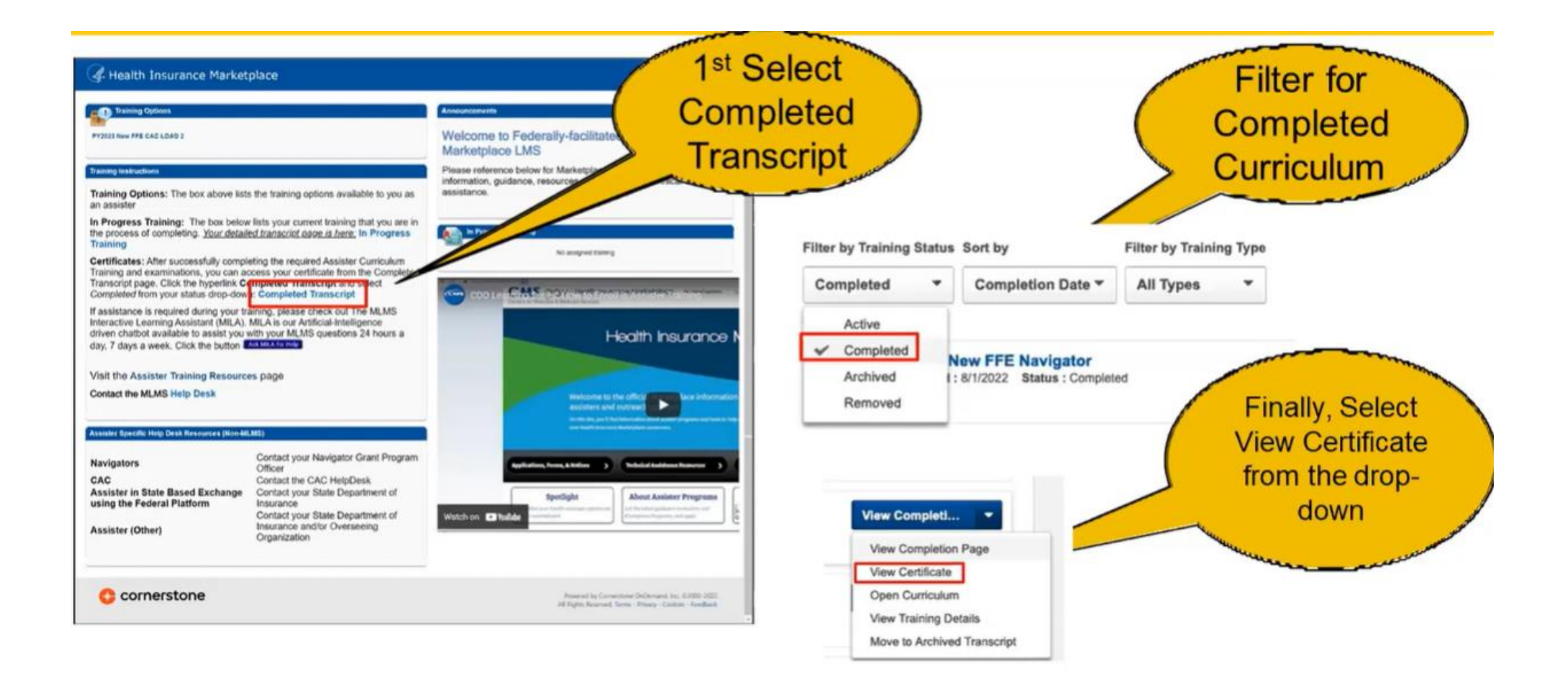

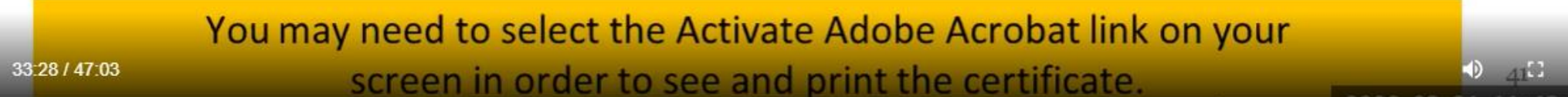

# Help With Computer Settings

CMS has guides at https://marketplace.cms.gov/ technical-assistanceresources/trainingmaterials/training to ensure your computer settings work with the training.

- $\mathbf 1$ . **Quick Reference Guide:** Plan Year 202x **Computer Configuration** Requirements
- $2<sub>1</sub>$ Plan Year 202x **Marketplace Learning** Management System<br>(MLMS) Browser Pop-Up<br>Guidance for Successful Completions

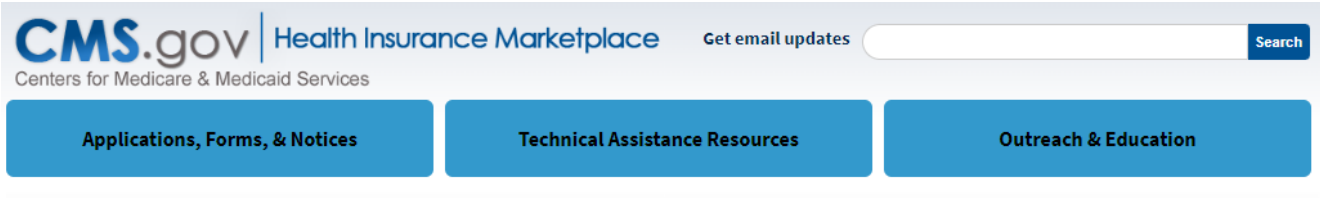

Health Insurance Marketplace home > Technical Assistance Resources

#### Training for navigators, agents, brokers, and other assisters

#### Coronavirus disease 2019 (COVID-19) Resources

- 2021 Special Enrollment Period in Response to the COVID-19 Emergency June 2021 (slides)
- COVID-19 Vaccine Fact Sheet posted April 28, 2021
- COVID-19 Vaccines: Who, What, Where, and Why posted April 28, 2021 (slides)
- COVID-19 Fact Sheet for Assisters posted October 28, 2020
- Tip Sheet on Health Coverage Option for Employers Helping their Employees During the COVID-19 National Emergency
- Marketplace Information for Businesses Impacted by COVID-19

#### 2023 Federally-facilitated Marketplace (FFM) Assister Training

- CMS Enrollment Assister Bulletin 2022-01: Guidance Regarding Training, Certification, and Recertification for Navigators and Certified Application Counselors in the Federally-facilitated Exchanges - posted August 2022
- Oujck Reference Guide: Plan Year 2023 Computer
- . Plan Year 2023 Marketplace Learning Management System (MLMS) Browser Pop-Up Guidance for Successful Completions posted August 26, 20
- . Quick Reference Guide: Plan Year 2023 FFM Registration with ID Verification for Assisters posted August 26, 2022
- <u> سامنہ: Plan Year 2023 Assister ID Validation posted August 26, 2022</u>
- Navigator and Certified Application Counselor (CAC) Training Courses posted August 2022
- Assister Readiness Webinar Series
- Marketplace Assister Microlearning
- Complex Case Web Form Presentation for Assisters February 5, 2021 (slides)
- Complex Case Web Form User Guide posted June 2021
- How to View Your CMS Profile posted June 2021 (video) (transcript)

# **Additional CMS Training Support Resources**

#### 2023 Federally-facilitated Marketplace (FFM) Assister Training

- CMS Enrollment Assister Bulletin 2022-01: Guidance Regarding Training, Certification, and Recertification for Navigators and Certified Application Counselors in the Federally-facilitated Exchanges - posted August 2022
- . Quick Reference Guide: Plan Year 2023 Computer Configuration Requirements posted August 26, 2022
- . Plan Year 2023 Marketplace Learning Management System (MLMS) Browser Pop-Up Guidance for Successful Completions posted August 26, 2022
- . Quick Reference Guide: Plan Year 2023 FFM Registration with ID Verification for Assisters posted August 26, 2022
- . Quick Reference Guide: Plan Year 2023 Assister ID Validation posted August 26, 2022
- Navigator and Certified Application Counselor (CAC) Training Courses posted August 2022
- Assister Readiness Webinar Series
- Marketplace Assister Microlearning
- Complex Case Web Form Presentation for Assisters February 5, 2021 (slides)
- Complex Case Web Form User Guide posted June 2021
- How to View Your CMS Profile posted June 2021 (video) (transcript)
- How to Validate Your Assister ID on MLMS posted June 2021 (video) (transcript)
- How to Enroll in Assister Training posted June 2021 (video) (transcript)
- How to Complete Training and Print Your Certificate posted June 2021 (video) (transcript)
- Remote Identity Proofing (RIDP) Tips for Success

# Warning Regarding Summer Training on MLMS Portal

2021 Assister Certification Training on the Marketplace Learning Management System

(MLMS) "Go-Dark"

As we prepare to release the 2022 Assister Certification Training, the 2021 Assister Certification Training that is hosted on the Marketplace Learning Management System (MLMS), will be taken offline at 6:00 p.m. (ET) on Monday, August 2, 2021. During th "go-dark" period, assisters will not be able to access the certification training. We anticipate that the 2021 Assister Certification Training will be available later this summer.

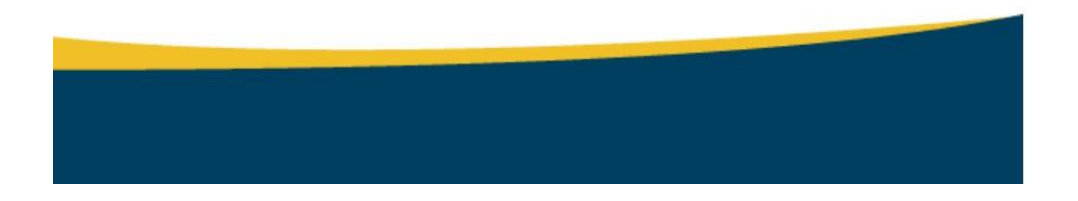

#### **August Warning**

Every August (specific dates vary) the training on the MLMS portal goes dark as CMS refreshes the training for the next Open Enrollment season.

If you're on-boarding new assisters, please factor this into your onboarding timeline!

### Marketplace Assister Microlearning

#### **CMS now offers Microlearning** modules to refresh your knowledge on common tasks that Navigators and CACs help consumers to complete.

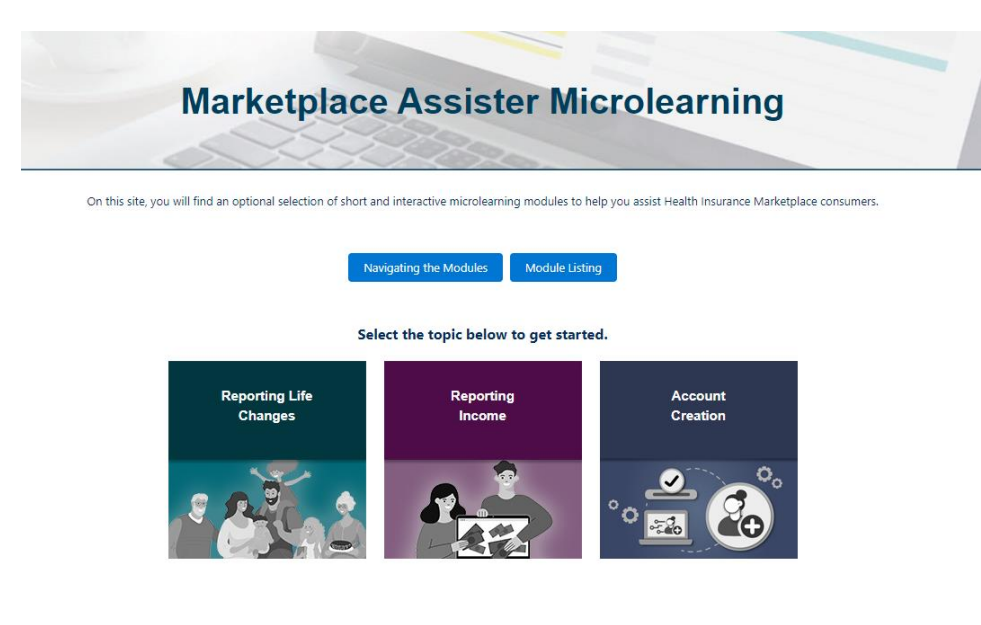

#### Module Listing

#### **Reporting Life Changes**

- 1. Types of Qualifying Life Events
- 2. Making Changes to a Marketplace Application
- 3. Terminating a Marketplace Plan
- 4. Changing Marketplace Plans

#### **Reporting Income**

- 1. Household Size and Types of Income to Include on a Marketplace Application
- 2. Reporting Income on a Marketplace Application
- 3. Assisting a Household with Unpredictable Income
- 4. Resolving an Income Data Matching Issue

#### **Account Creation**

- 1. Income Calculator, Window Shopping Tool, and Savings Estimator Tool
- 2. Connecting an Existing Marketplace Application to an Online Account
- 3. Identity Verification And Screening Questions

### **CMS Help**

#### **Help Desk Information**

#### **MLMS Help Desk**

Email: MLMSHelpDesk@cms.hhs.gov

- Can't print your certificate
- Can't find curriculum
- Training is not launching

#### **CAC Questions Help Desk**

Email: cacquestions@cms.hhs.gov

- Error message; CAC ID not valid
- Issues that cannot be resolved by the other help desks

#### **CMS Enterprise Portal Help Desk**

Email: CMS FEPS@CMS.hhs.gov

- Phone: 855-267-1515
- User ID / Password Issues
- No access to MLMS

#### **Navigators**

For any other issues, or if you cannot get your issue resolved, please email your project officer

#### **Manual ID Verification Help Desk**

Email: FFMProducer-AssisterHelpdesk@cms.hhs.gov

- You have provided your personal information during the identity ٠ verification process, but the system cannot identify you
- Request a manual ID verification and provide a copy of your driver's license

Include the following information:

- Screenshot (s) of issue
- Third party security software installed (if applicable)

# Wisconsin Requirements

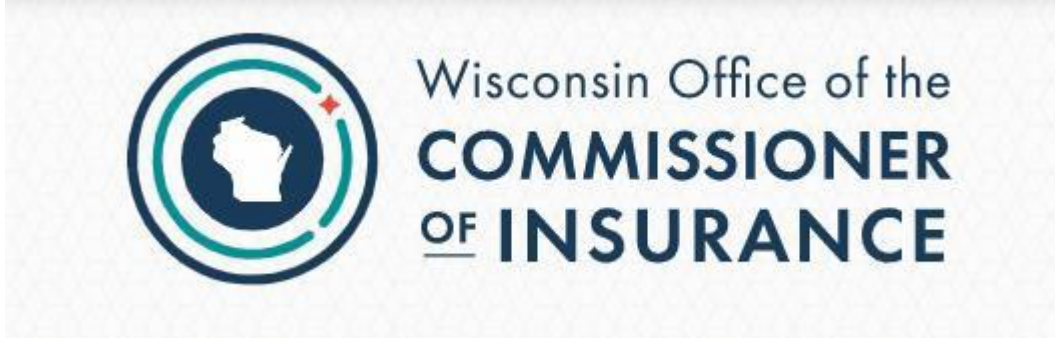

### Certified Application Counselors

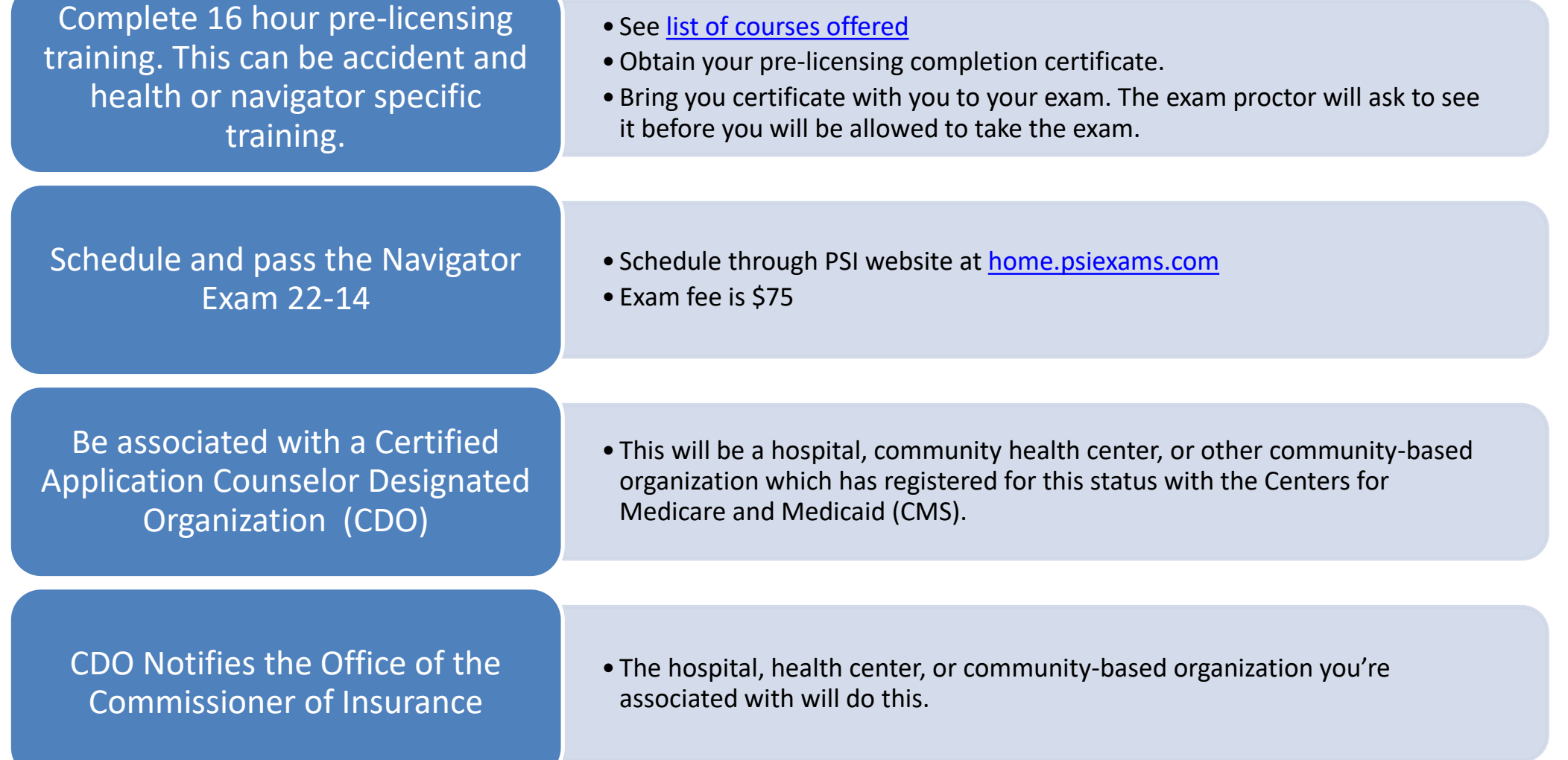

# Navigators

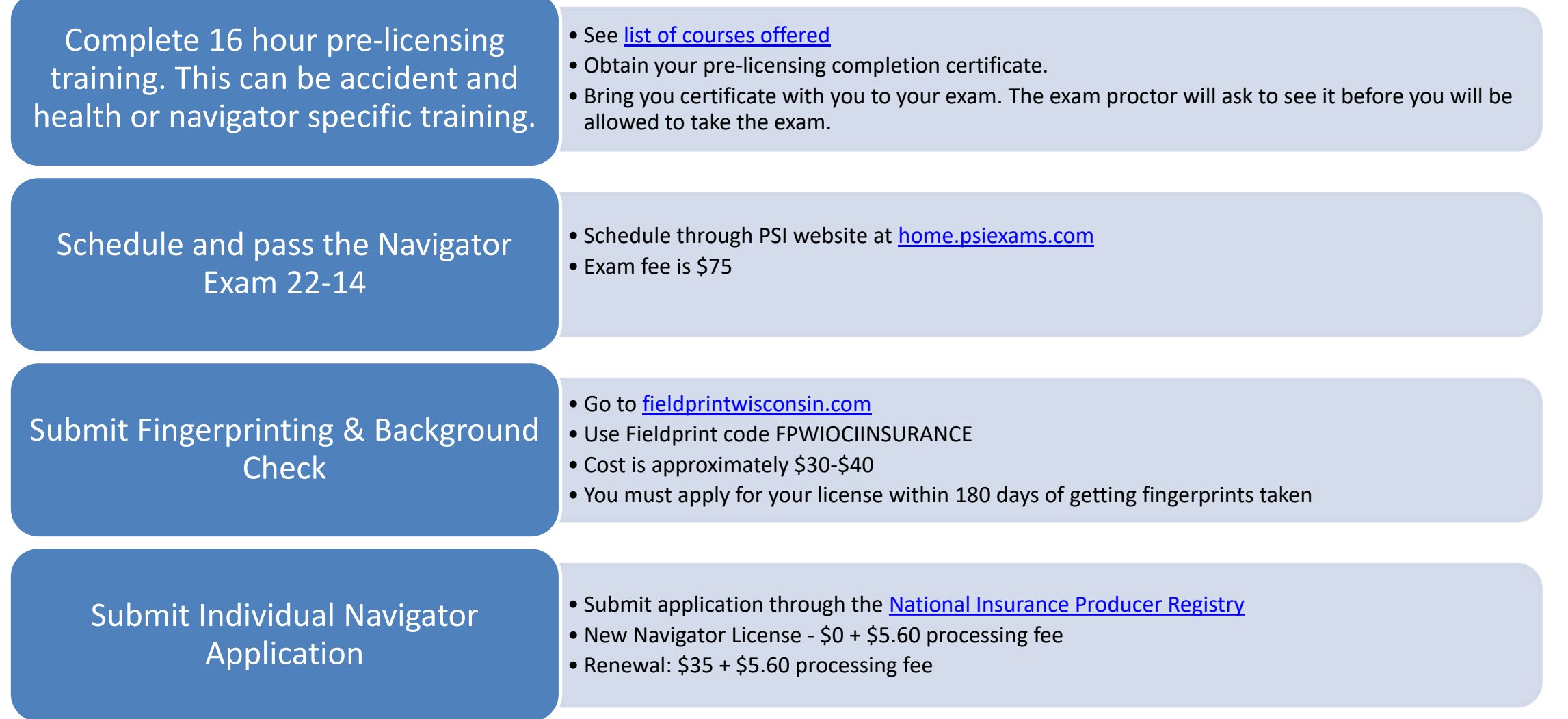

# Covering Wisconsin Sub Awardee Navigators that were CACs

Pre-licensing & Exam  $\bullet$  You already completing pre-licensing and exam requirements. You do not need to redo these steps.

#### Submit Fingerprinting & Background Check

- •Go to<fieldprintwisconsin.com>
- •Use Fieldprint code FPWIOCIINSURANCE
- •Cost is approximately \$30-\$40
- •You must apply for your license within 180 days of getting fingerprints taken

#### Submit Individual Navigator Application

- •Submit a [paper application](https://oci.wi.gov/Documents/OCIForms/11-090.pdf) to OCI.
- •Complete the form and email it to ociagentlicensing@wisconsin.gov
- •New Navigator License \$0

### Pre-Licensing Training Requirement

Each fall Covering Wisconsin partners with the Office of the Commissioner of Insurance (OCI) and the Wisconsin Department of Heath (DHS) to offer a synchronous pre-licensing training course for new Navigators and Certified Application Counselors as part of the Enrollment Conference.

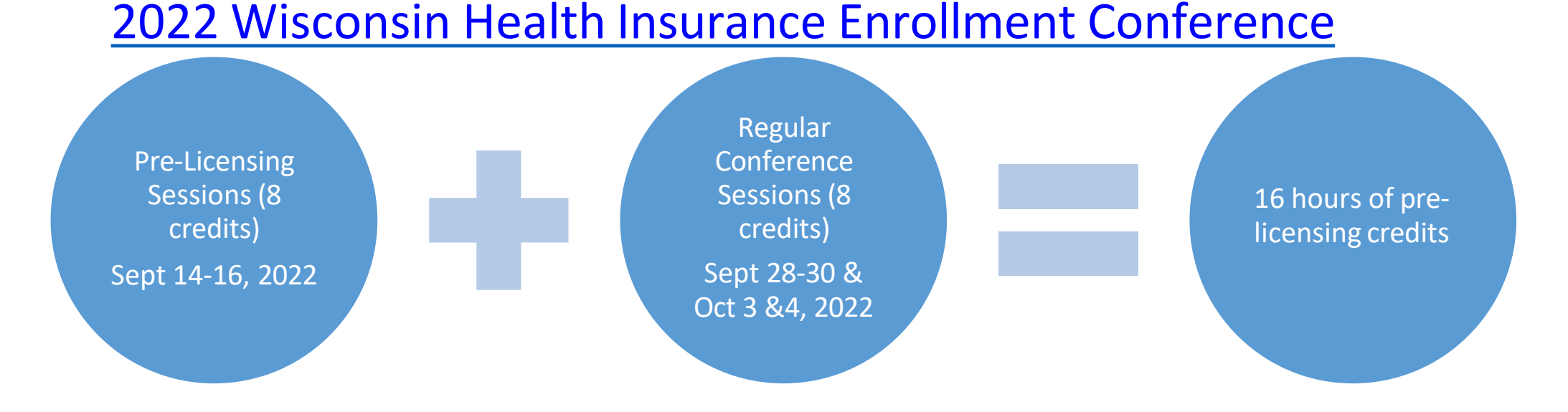

### Pre-Licensing Training Requirement

Alternatively, you can get 16 hours pre-licensing credits, which can be in accident and health or Navigator-specific training, by completing coursework with any certified vendor.

Find course listing at [https://sbs.naic.org/solar-external](https://sbs.naic.org/solar-external-lookup/)lookup/.

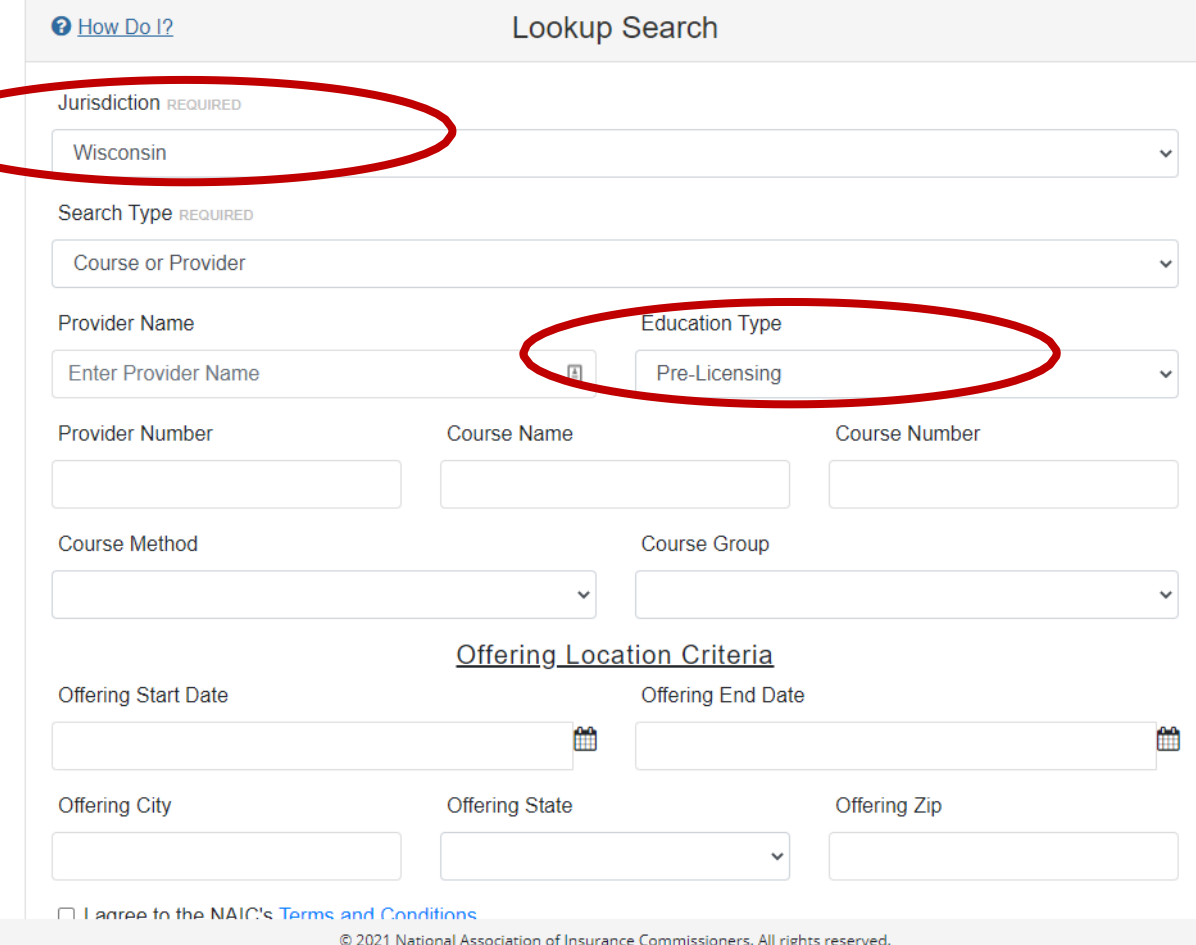
# Pre-Licensing Training Requirement

Select *Wisconsin, Pre-Licensing* and *Navigator* to find additional Pre-Licensing training options.

**Note**: The Wisconsin OCI Training is generally only available as part of the conference.

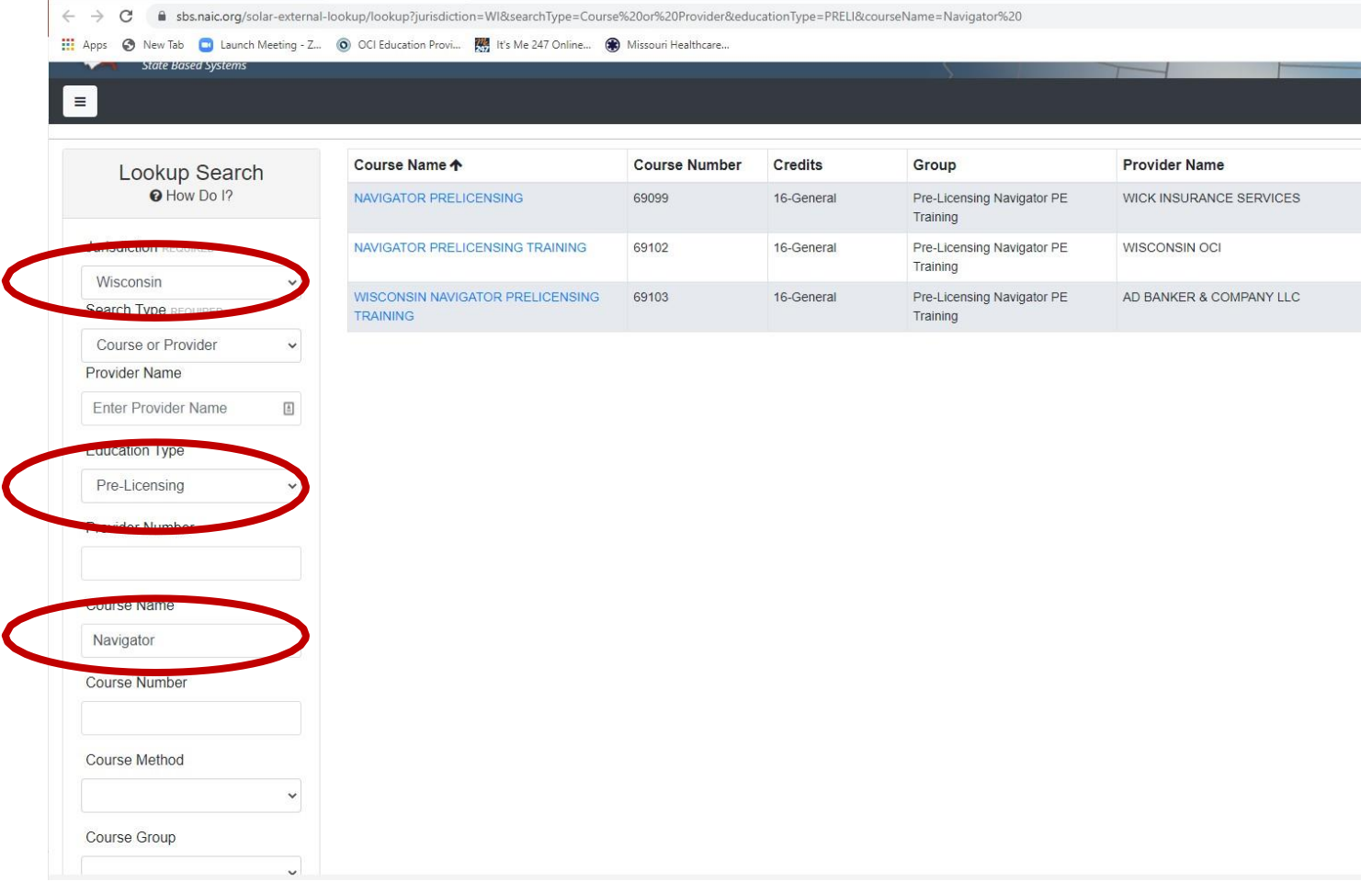

#### Exam

#### OCI requires **both** CACs and Navigatorsto take the **same** exam called the Navigator Exam 22-14.

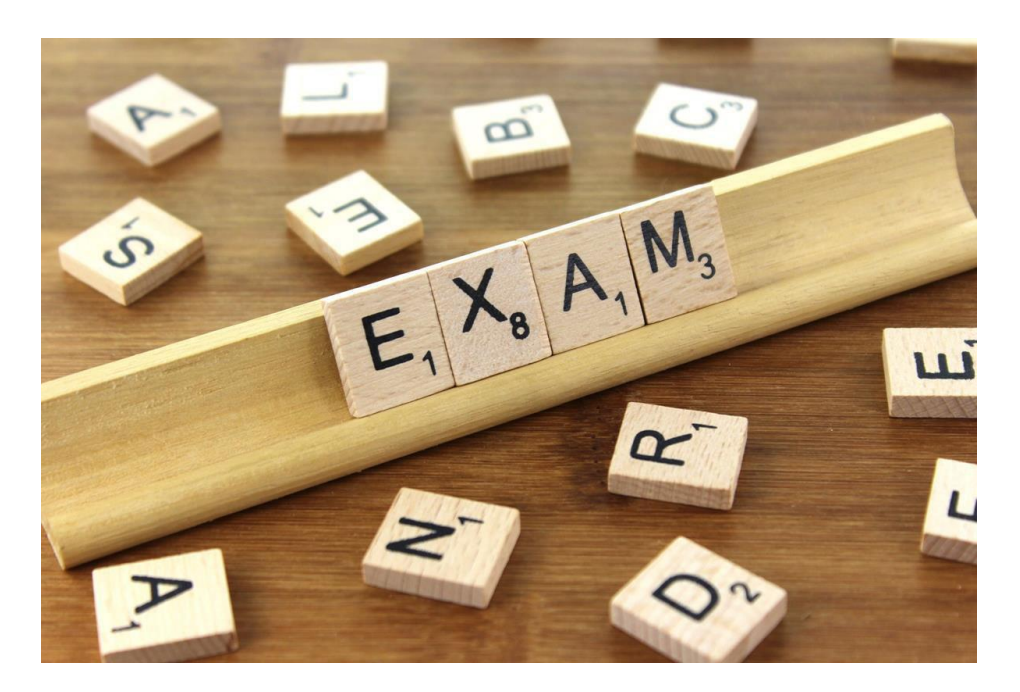

This [Photo](http://www.thebluediamondgallery.com/wooden-tile/e/exam.html) by Unknown Author is licensed under CC [BY-SA](https://creativecommons.org/licenses/by-sa/3.0/)

## Exam Concepts

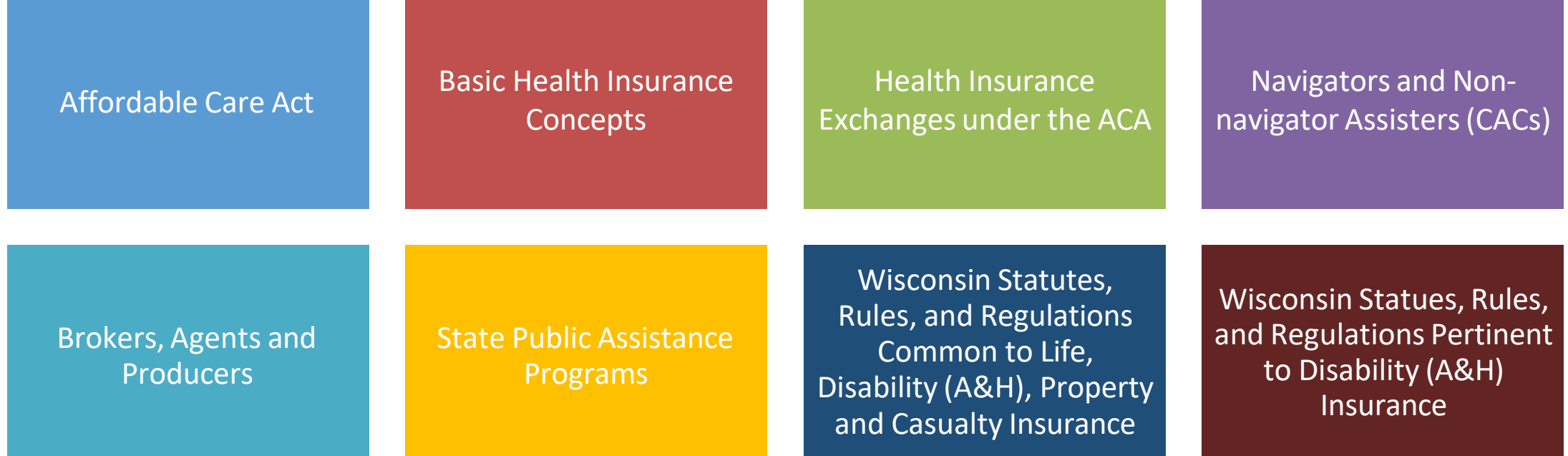

#### **EXAM QUESTION DISTRIBUTION**

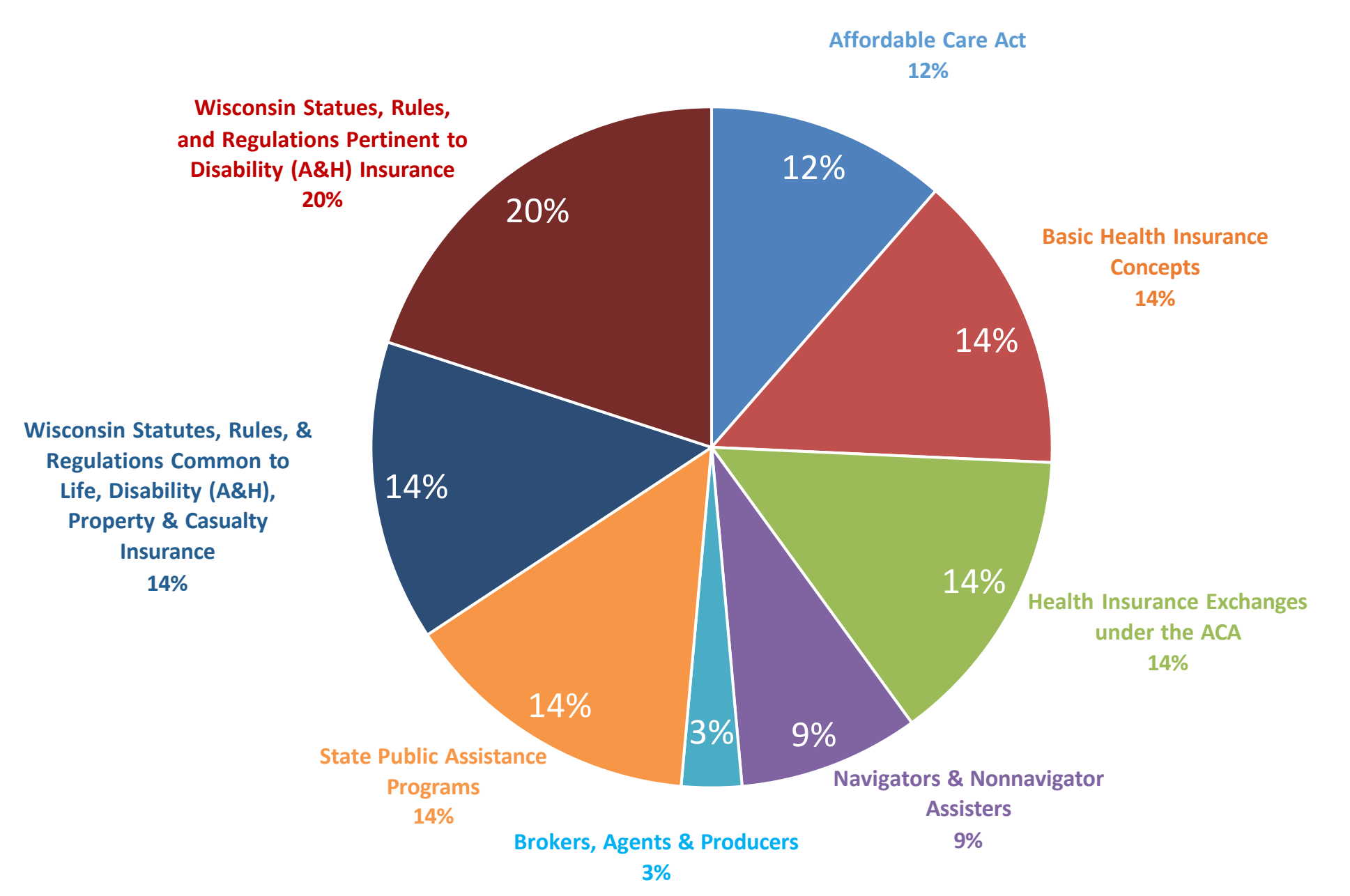

### Exam Overview

- 35 multiple choice questions
- One hour time limit
- Taken on a computer either at a testing site or remote
- Available in English, Spanish or Hmong
- Special accommodations are available. You may submit a request here: https://psi-cdexp.zendesk.com/hc/enus/requests/new?ticket form id=360000150872.

#### Exam Study Materials 1. An [Intermediary's](https://oci.wi.gov/Documents/AgentsAgencies/PI-060.pdf) Guide to

#### Go to: <https://coveringwi.org/newcacnav>

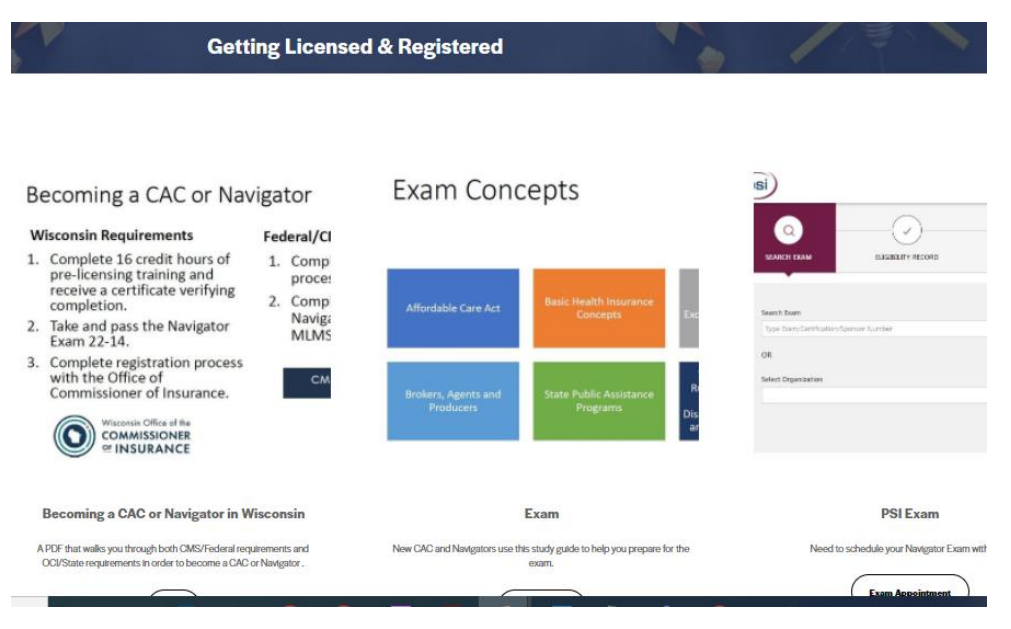

- Wisconsin Insurance Law
	- Chapters 1-4
- 2. Navigator Exam Outline
- 3. CWI Study [Guide](https://coveringwi.org/newcacnav) Slide Deck Breaks down key concepts from the Intermediary Guide to Health Insurance Law
- 4. [Mandated Benefits in Health Insurance](https://oci.wi.gov/Documents/Consumers/PI-019.pdf) Policies – review mandated benefits by Wisconsin law.
- 5. Navigator Exam [Explanation -](https://www.youtube.com/watch?v=ZINyP1OU-Ow) 31 minutes long and contains exam taking strategy and key concepts.

#### Registering for the Exam

- 1.Go to [https://home.psiexa](https://home.psiexams.com/%23/home) ms.com/#/home.
- 2.Choose *Search for an Exam.*

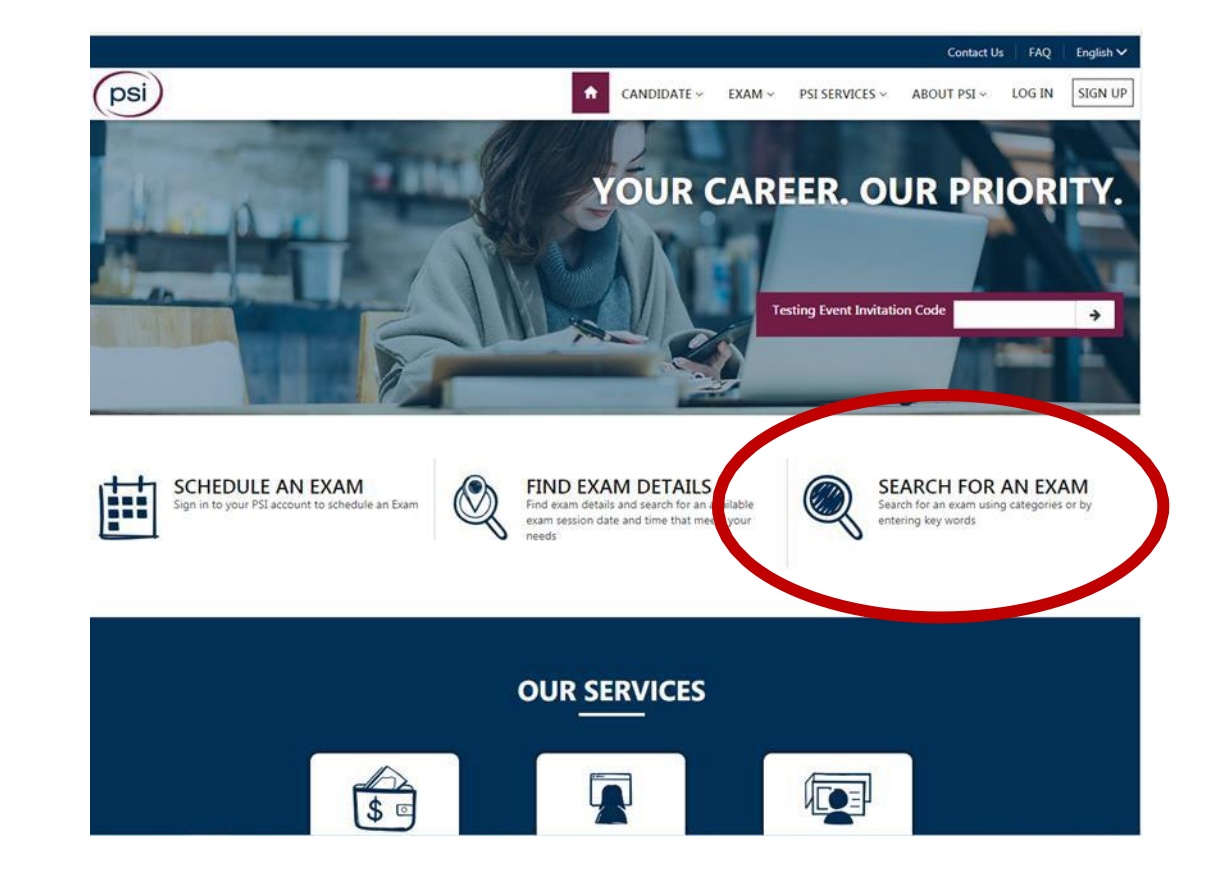

# Scheduling Your Exam

**Search Exam**: Skip

**Select Organization**: WI Insurance

**Select Test**: WI Navigator Series 22-14

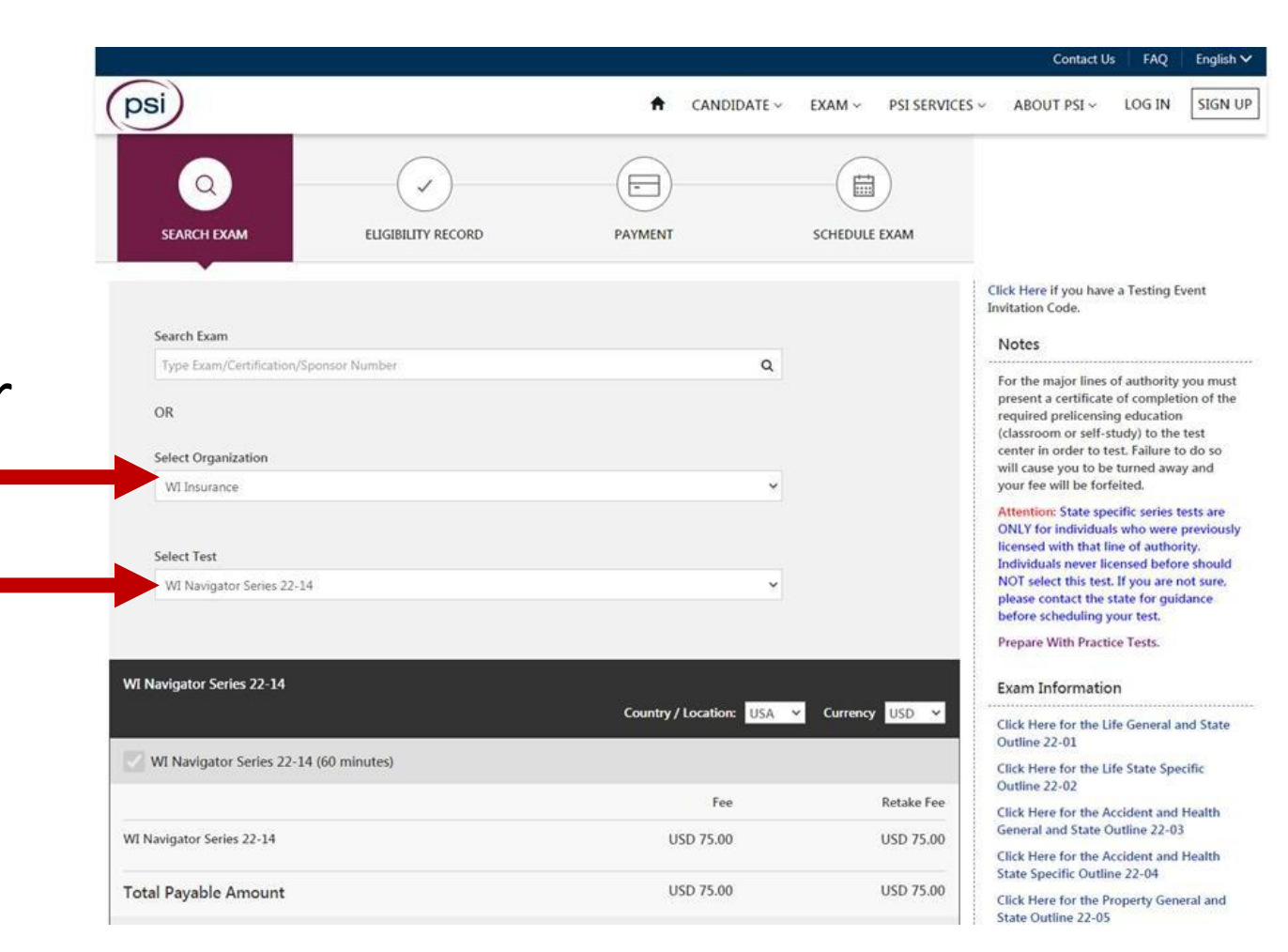

# Scheduling Your Exam

- 1. Watch for a confirmation email in your inbox.
- 2. Use the link in the email to schedule your exam.

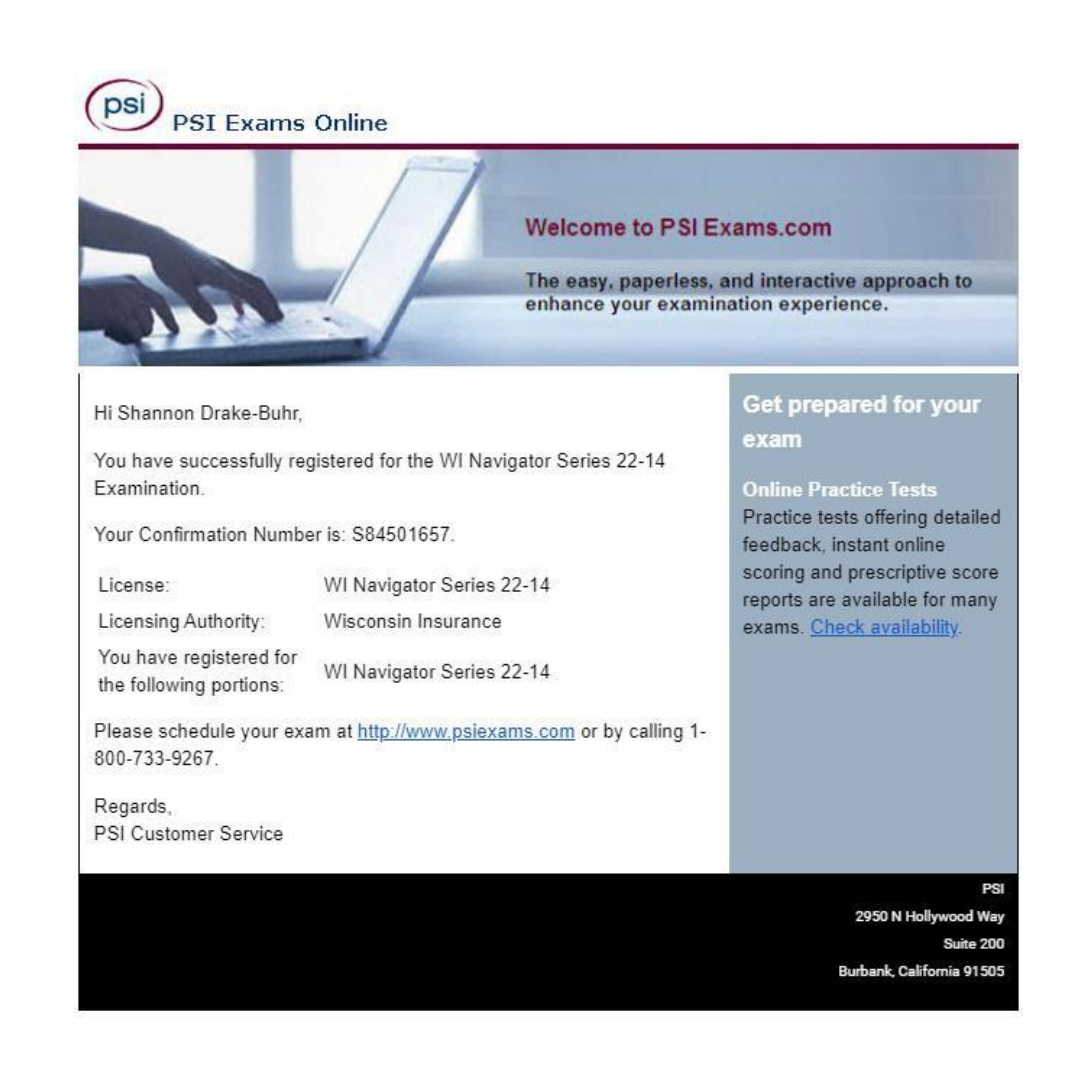

### Remote Exam Difficulties

**If there is an in-person exam option near you, we recommend taking the exam in-person.**

**While taking a remote online proctored exam may sound appealing, the process is difficult.**

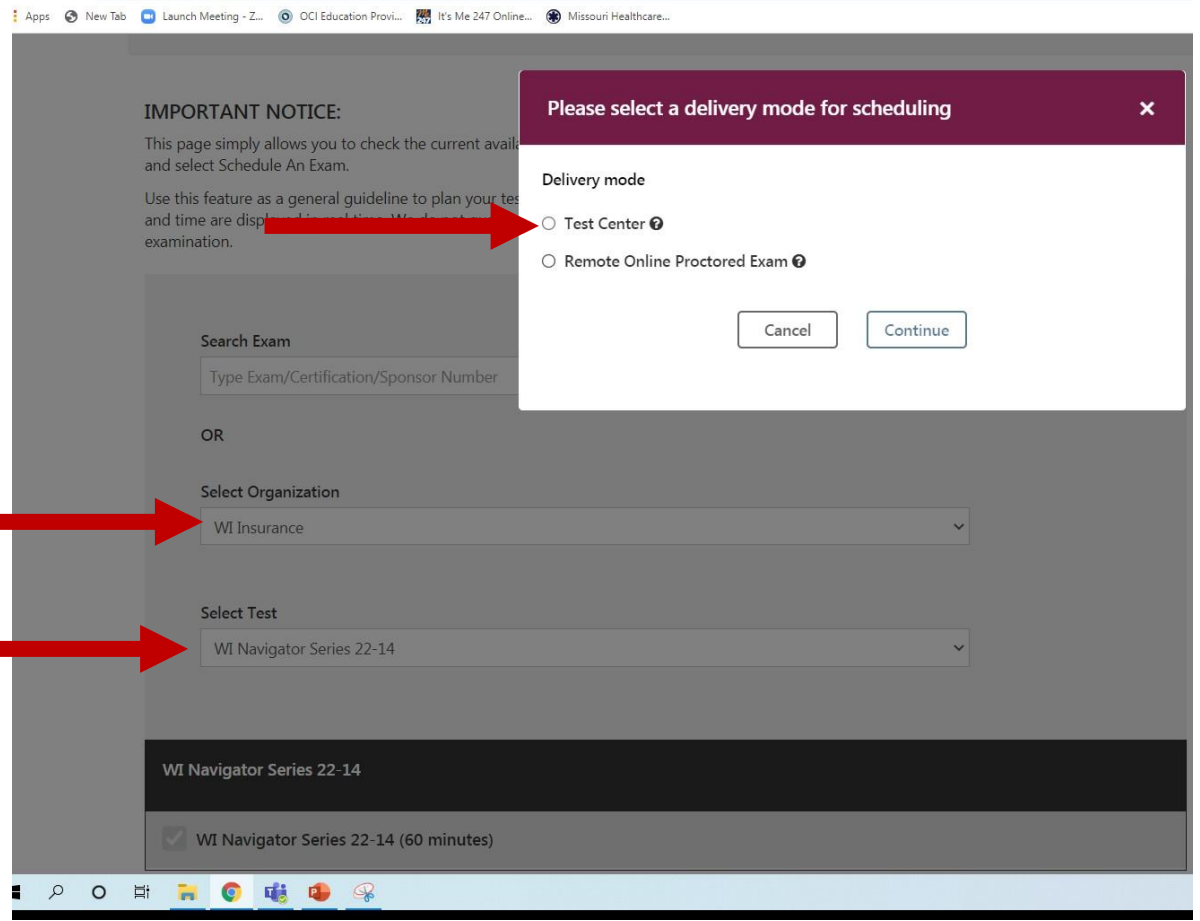

home.psiexams.com/#/test-cent

# Scheduling Your Exam

- 1. Once you schedule your exam you will receive a confirmation email from PSI.
- 2. Read all of the email.
- 3. Review the embedded *Candidate Information Bulletin*.

You must have the following Mandatory Form of Identification to present to the remote proctor prior to exam launch. All information must be de turned away from the test and will forfeit your exam fees.

#### Identification:

1. All Candidates MUST present ONE form of identification. All identification presented must be current or unexpired and contain a photo ar

- 2. Acceptable forms of identification include: Driver's License, State identity card (non-driver license), Passport, Passport card, Military ID, (
- 3. You will be required to present your pre-licensing certificate in order to test. Acceptable forms of proof include faxed copies, electronic ce certificates cannot be accepted. Pre-licensing certificates are valid for 1 year from issue date.

#### **Remote Testing IMPORTANT:**

You need to perform a System Compatibility Check and ensure that all your computer system items are satisfactory before the day of testing. https://syscheck.bridge.psiexams.com. If you do not pass the System Compatibility Check, you cannot test remotely and must reschedule at a P

#### Day of Exam Expectations

- . On the day of your exam, please arrive up to 30 minutes early.
- . Review the Candidate Agreement here: www.oci.wi.gov
- Review the Policies and Procedures here: Candidate Information Bulletin
- . You will need to log into https://home.psiexams.com/#/home to initiate the exam launch process.
- . You will be prompted to download the secure browser.
- . You will be required to perform a System Compatibility Check and must ensure that all of your computer system items are satisfactory be
- . You will be required to provide one current, valid, Government issued ID with a photo.
- . Please ensure your testing environment is clear, quiet, and free from distractions.
- A Web camera and microphone are required for testing.

#### **Exam** Cancellation and Rescheduling Policy:

- . Exams must be canceled or rescheduled No later than 48 hours prior to the scheduled appointment time. If you choose not to reschedule
- . Failure to cancel or reschedule within at least 48 hours prior to the scheduled exam will result in forfeiting exam fees.
- . By not starting your exam within 15 minutes after your scheduled appointment time, you automatically forfeit your examination schedulin

Candidates should review the Candidate Information Bulletin for further information and exam day rules.

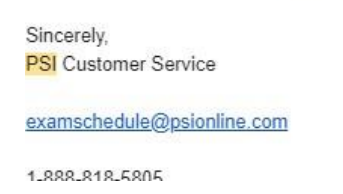

#### Candidate Information Bulletin

This bulletin contain vital information to prepare you for the administrative hurdles of the exam. Please read it.

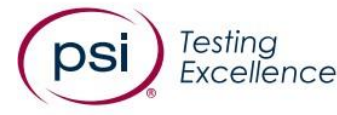

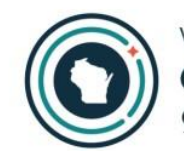

Wisconsin Office of the **COMMISSIONER** OF INSURANCE

#### **Candidate Information Bulletin**

**Revised:** February 4, 2021

Find the most updated information at

Before paying for your examination registration, be sure you understand the contents of this bulletin. Please retain and use it as a reference when contacting PSI.

### Exam Day – Remote Online

If you are taking your exam via remote online, note the following:

- You must take your exam in a private room, free from distractions. Your desk must be completely free of stuff.
- You must complete a System [Compatibility](https://syscheck.bridge.psiexams.com/?filters=system%3Abridge%2Cversion%3Astandalone%2Ccode%3Aucs) Check.
- You can launch the exam *only* within 30 minutes of your appointment time.
- Your location must support Voice over Internet Protocol (VoIP) in order to complete the exam.
- **Corporate firewalls and VPNs** may restrict user access. It is recommended that you use a personal device.
- Chromebooks do not work for the remote exam.
- **Issues with camera resolution are very difficult to overcome**. If your government ID or pre-licensing training certificate appears blurry when held up to your camera you **will not** be able to take the exam remotely. This is not part of the system compatibility check. Test this on your own.

### Exam Day – Remote Online Help

- PSI Wisconsin Team (888) 818-5805
- Remote Proctoring Technical Support (844) 267-1017
- There is a live chat support link here: [https://helpdesk.psionline.com/hc/en-gb/articles/360056570892-](https://helpdesk.psionline.com/hc/en-gb/articles/360056570892-Live-Chat-Support) Live-Chat-Support

### Exam Day - Remote Online or In person

- 1. It is normal to take the exam more than once before passing.
- 2. You must complete 16 pre-licensing credit hours *before* taking the exam.
- 3. You must bring your signed and dated pre-licensing training certificate to the exam and show it to the proctor. ➢Pre-licensing training must have been completed within one year of taking
	- the exam.
- 4. You must bring a government ID and show it the proctor.
	- ➢Your ID must not be expired. The first and last name that appears on your pre-licensing training certificate should match the name on your government ID.

## Information for Organizations

- Individual CACs and Navigators may not need the information that follows about Certified Application Counselor Designated Organizations(CDO) and Navigator Entities.
- It is provided for additional clarity only. If it is helpful to you or others in your organization, please use it. Otherwise please ignore it.

# Certified Application Counselor Designated Organizations(CDO)

**Definition**: In the Federally-facilitated Marketplaces(FFMs), CDOs oversee certified application counselors (CACs) who are trained and able to help consumers seeking health insurance coverage options through an FFM. Organizations that wish to become CDOs designated by the Centersfor Medicare & Medicaid Services (CMS) to serve in an FFM must submit an online application and enter into an agreement with CMS. In Wisconsin they must also register with the Office of Commissioner of Insurance. They are a vital component of the assister community.

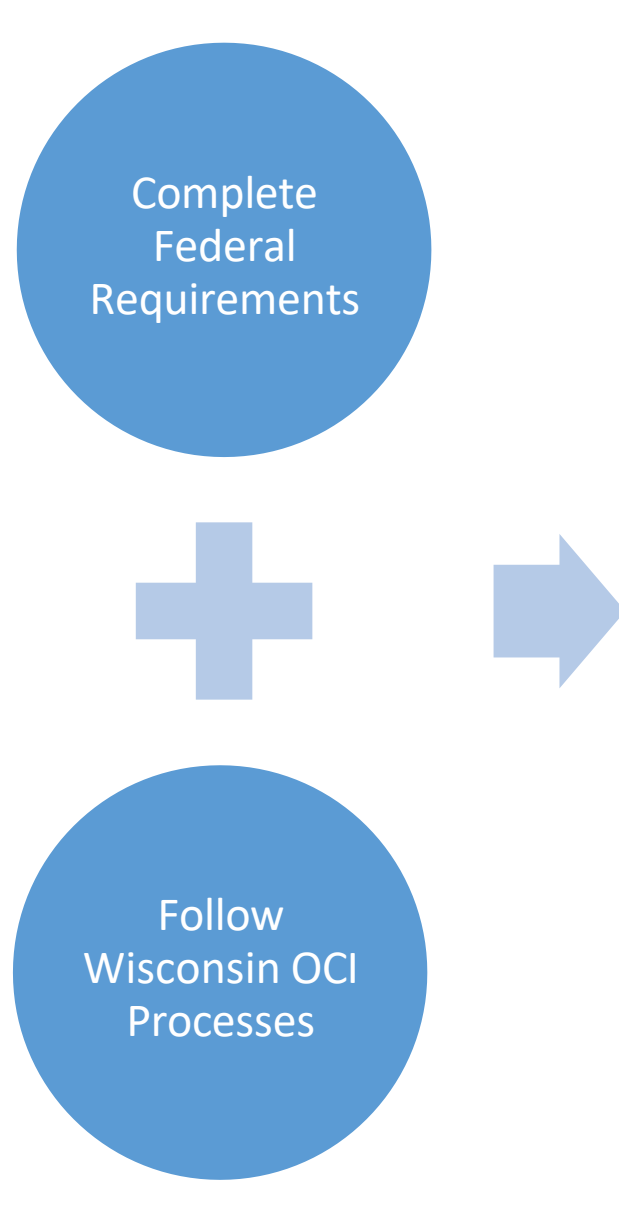

**Certified** Application Counselor Designated Organization (CDO)

## Federal Requirements for CDOs – Overview

- **1. Application**: Each organization interested in employing (either as paid employees or un-paid volunteers) Certified Application Counselors must first apply to become a "CAC Designated Organization (CDO)."
- **2. Contract execution**: Each organization that has applied to become a CDO will receive a contract via email which must be executed and returned.
- **3. Assign CAC numbers:** Each CDO must assign their staff and volunteers intending to act as CACs with a CAC Number.
- **4. CAC Agreement**: Each CAC must enter into an agreement with their CDO. You can find a model agreement [here](https://marketplace.cms.gov/technical-assistance-resources/assister-programs/certified-application-counselor-welcome-packet.html). This agreement is reviewed every two years.
- **5. CAC Certificate**: CDOs must issue each CAC a CAC Certificate once they have completed their requirements. You can find a model certificate [here](https://marketplace.cms.gov/technical-assistance-resources/assister-programs/certified-application-counselor-welcome-packet.html). This certificates should be reviewed each year in correspondence with CAC completion of the annual CMS training for the next Open Enrollment season.

### Federal Requirements – New CDOs

- New CDOs Each organization interested in employing (either as paid employees or un-paid volunteers) Certified Application Counselors must first apply to become a "CAC Designated Organization (CDO)" through CMS.
	- Read the information and complete the application found here: [https://marketplace.cms.gov/technical-assistance-resources/assister](https://marketplace.cms.gov/technical-assistance-resources/assister-programs/cac-apply.html)programs/cac-apply.html.
		- The individual named as the authorized representative on the application should hear back on the application within a few weeks. The follow up email will include a contract that must be signed and returned to complete the process.
		- Organizations who wish to become new CDOs will have an opportunity apply between July and September of each year.
		- In 2022 the CDO Application deadline has been extended to November 1, 2022.

### Federal Requirements – Current CDOs

- Current CDOs All CDOs must renew their CDO agreement with CMS every two years. CMS will email established CDO contacts when it's time to renew. The CDO certification expiration date can be found on the CDO Summary page of the CDO Organizational Maintenance web form, or you can email CMS at [CACQuestions@cms.hhs.gov.](https://mats.secure.force.com/CDOMaintenance/CDO_Maintenance_Login) Additional information for CDOs can be found [here](https://marketplace.cms.gov/certified-application-counselor-designated-organization-cdo-program-information).
- CAC Roster Maintenance –CDOs must maintain a roster of their active CACs using the CDO Organization [Maintenance](https://mats.secure.force.com/CDOMaintenance/CDO_Maintenance_Login) web form for their CACs to be able to access the annual certification training on the Marketplace Learning Management System (MLMS).

# Experiencing Trouble with the CMS CDO Renewal Process?

➢Federally Qualified Health Centers Julia Garvey Outreach and Enrollment Coordinator Partnership Community Health Center 920-882-6420 [julia.garvey@thedacare.org](mailto:julia.garvey@thedacare.org)

➢Hospitals and Community Based Organizations CMS CAC Inbox [cacquestions@cms.hhs.gov](mailto:cacquestions@cms.hhs.gov)

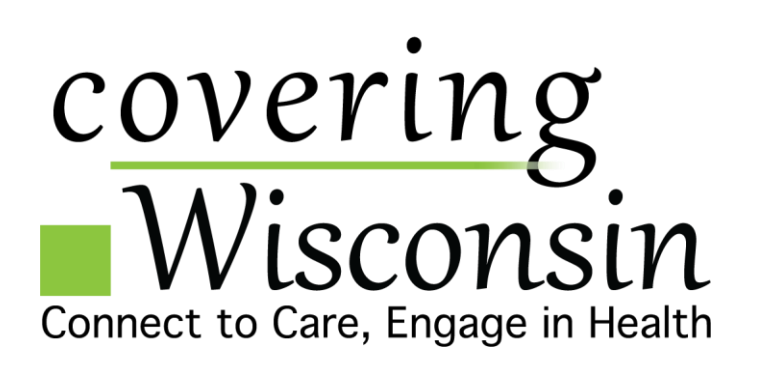

## Wisconsin Requirements

#### **Initial Requirements**

- Once authorized by the federal exchange to provide CAC assistance, the CAC entity (aka CDO) must register with OCI by using the [Non-navigator](https://oci.wi.gov/Documents/OCIForms/11-092.xls) Business Entity Initial Registration form.
- Provide a list of all individual CACs and any other nonnavigator assistersit employs, supervises, or is affiliated with.
- Completed application and list of CACs should be e-mailed to [ocialdocuments@wisconsin.gov.](mailto:ocialdocuments@wisconsin.gov)
- Provide monthly updates, if any, to the list of individual CACs and any other non-navigator assisters it employs, supervises, or is affiliated with.

#### **Annual Reporting Requirements**

By October 1 of each year, non-navigator assister entities must attest to OCI that their non-navigator assisters have completed the required training by submitting the [Non-navigator](https://oci.wi.gov/Documents/OCIForms/11-094.xls) Business Entity Continuing Education Training Attestation and submitting the form via e-mail to [ocialdocuments@wisconsin.gov.](mailto:ocialdocuments@wisconsin.gov) Additionally, non-navigator assister entities must maintain documentation verifying that the non-navigator assisters working for or with the entity have completed the continuing education requirement.

This documentation shall consist of the following and is subject to audit by OCI:

- A summary record for each individual listing the course title, date of completion, course hours, mode of delivery (classroom, webinar, etc.) and location of class.
- Certificates of completion or verification of attendance for each course with a signature of the instructor or monitor verifying attendance.
- Course summary, outline or agenda describing the content of the course.

### Navigator Entities

**Definition:** An organization that is trained and able to help consumers as they look for health coverage options through the Marketplace, including completing eligibility and enrollment forms. These individuals and organizations are required to be unbiased. Their services are free to consumers. In Wisconsin they must also register with the Office of Commissioner of Insurance.

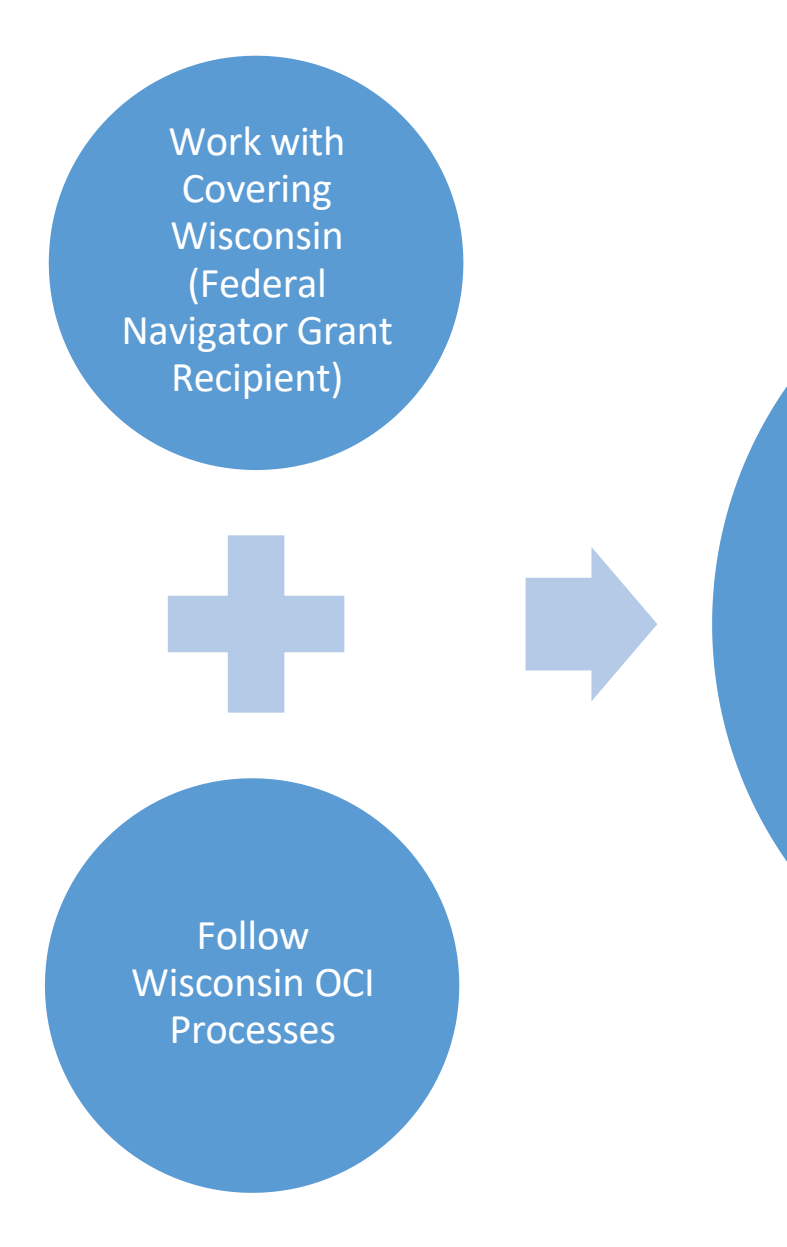

# Navigator Entity

#### Navigator Entity Wisconsin Roadmap

Identify a licensed Navigator to serve as your Designated Navigator

First year, complete Navigator Business Entity Registration Each year, email OCI a list of all individual Navigators that you employ or supervise.

#### **Complete**

renewal application and pay fee of \$100 (+\$5.60 processing) each year and provide evidence of sufficient financial responsibility.

## Navigator Entity Wisconsin Requirements

#### **Initial Application Requirements**

To register as a navigator business entity, the entity must:

- 1. Identify a designated responsible licensed Navigator.
- 2.[Apply for a New License National](https://nipr.com/) Insurance Producer Registry
- 3. Submit evidence of financial responsibility.
	- \$100,000 bond; OR
	- Evidence of sufficient employee liability coverage
- 4. Email [OCI](mailto:ociagentlicensing@wisconsin.gov) a list of all individual navigators that it employs, supervises, or is affiliated.
- 5. Pay application fee of \$100 (plus \$5.60 processing fee)

#### **Renewal Requirements**

- 1. [Renew and Existing License via the National](https://nipr.com/) Insurance Producer Registry
- 2. Submit evidence of financial responsibility.
	- \$100,000 bond; OR
	- Evidence of sufficient employee liability coverage
- 3. [Email OCI a](mailto:ociagentlicensing@wisconsin.gov) list of all individual navigators that it employs, supervises, or is affiliated.
- 4. Pay application fee of \$100 (plus \$5.60 processing fee)
- 4.Navigator entities must [email](mailto:ociagentlicensing@wisconsin.gov) OCI with monthly updates, if any, to the list of individual navigators it employs, supervises, or is affiliated with.

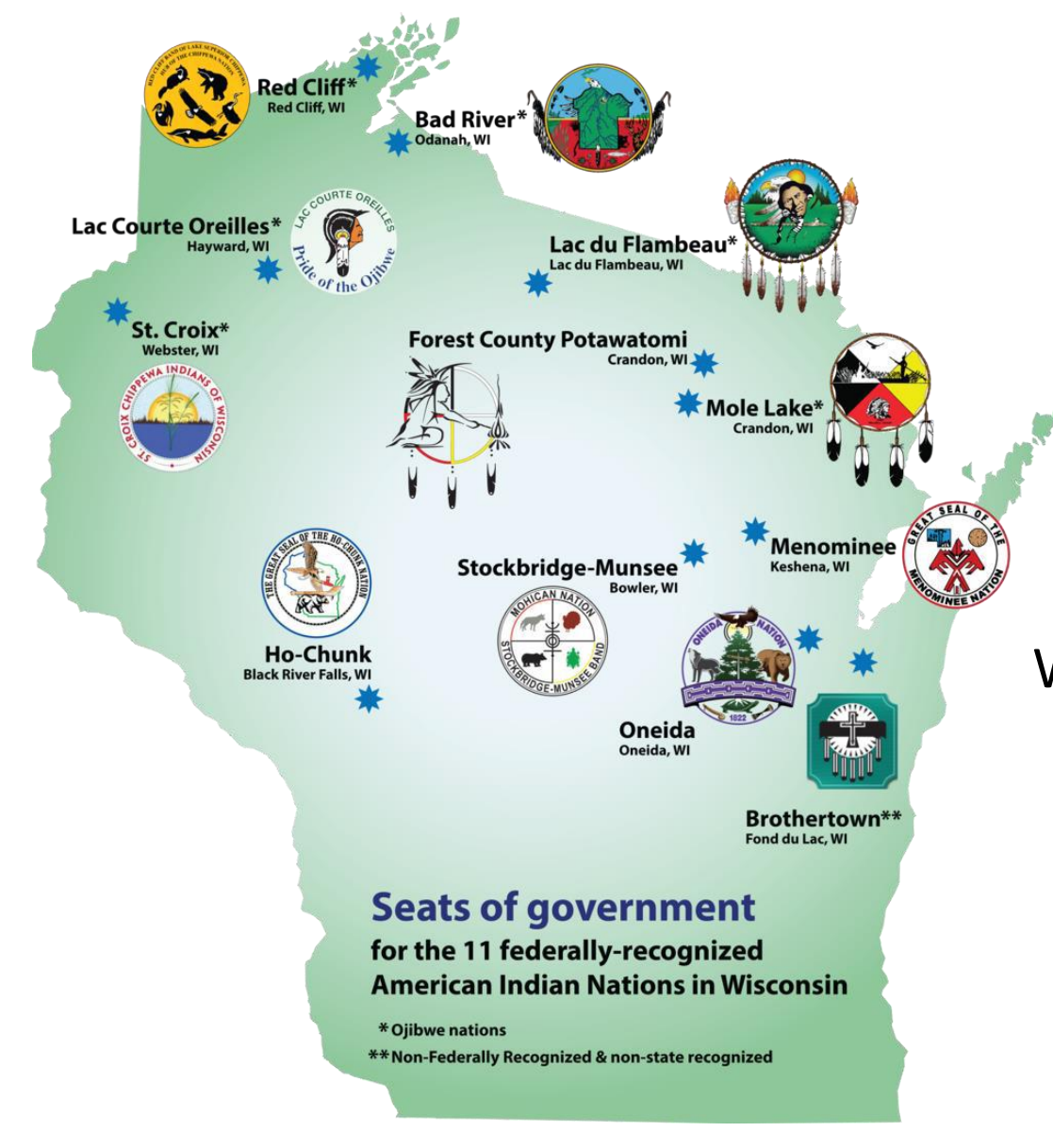

# Tribal Nations

Information Specific to Tribal Nations in Wisconsin Regarding Pre-Licensing and Federal Training Requirements

# CMS/Federal Requirements Sometimes Apply to Assisters Located at Tribal Nations

- If an enrollment assister is located at a tribal nation and working under their jurisdiction and they use the title of CAC or Navigator they must complete the annual CMS Marketplace training modules.
- If an enrollment assister, located at a tribal nation and working under their jurisdiction, will assist individuals with health insurance enrollment but will **not** use the title CAC or Navigator they are **not** required to complete the CMS Marketplace training modules
	- They can review the CMS Navigator and Certified Application Counselor Training Courses by [downloading](https://marketplace.cms.gov/technical-assistance-resources/training-materials/certified-application-counselor-training-courses) and reading the publicly available slide decks.
	- They can watch [HealthCare](https://www.healthreformbeyondthebasics.org/) Reform Beyond the Basics Open Enrollment Webinar Series to prepare to assist individuals with Marketplace Enrollment.
	- They can engage with the Self-Governance Communication and Education Tribal Consortium's Health Reform Trainings and [Webinars.](https://www.tribalselfgov.org/health-reform/webinars/) This group holds learning events that explore the aspects of Marketplace enrollment that are specific to HIS, IHCP, THO and members of tribes.

# Wisconsin Licensing Requirements Do Not Apply to Assisters Located at Tribal Nations

➢CACs located at tribal nations and working under their jurisdiction do not have to complete pre-licensing training or pass the Navigator Exam.

- Wisconsin OCI recognizes tribal sovereignty over foreign persons, activities, and land within each tribal nation.
- OCI will handle complaints regarding the activities of a CAC acting on behalf of a tribal CAC entity on a case-by-case basis. OCI intends to only regulate CAC and CAC entity activity that occurs outside of tribal sovereign jurisdictions.
- Covering Wisconsin recommends these assisters complete pre-licensing coursework, especially sessions that focused on Wisconsin Medicaid programs.

## How to Stay Updated on Policy Changes

#### **Wisconsin Department of Health Services**

- Sign-Up for ForwardHealth Community Partners Email [https://www.dhs.wisconsin.go](https://www.dhs.wisconsin.gov/forwardhealth/partners.htm) v/forwardhealth/partners.htm
- Tune into bi-monthly Wisconsin Programs Eligibility Policy Updates Call Series [https://www.dhs.wisconsin.go](https://www.dhs.wisconsin.gov/dms/policycalls.htm) v/dms/policycalls.htm

**Centers for Medicare and Medicaid**

- Join the CMS Navigator and CAC listserv. Email [ASSISTERLISTSERV@cms.hhs.gov](mailto:ASSISTERLISTSERV@cms.hhs.gov)
- Sign-up for the Marketplace Assister Webinar Series on RegTap https://regtap.cms.gov/

## REGTAP

After logging in go to Training Events and look for the Marketplace Assister Webinar Series

Click the magnifying glass

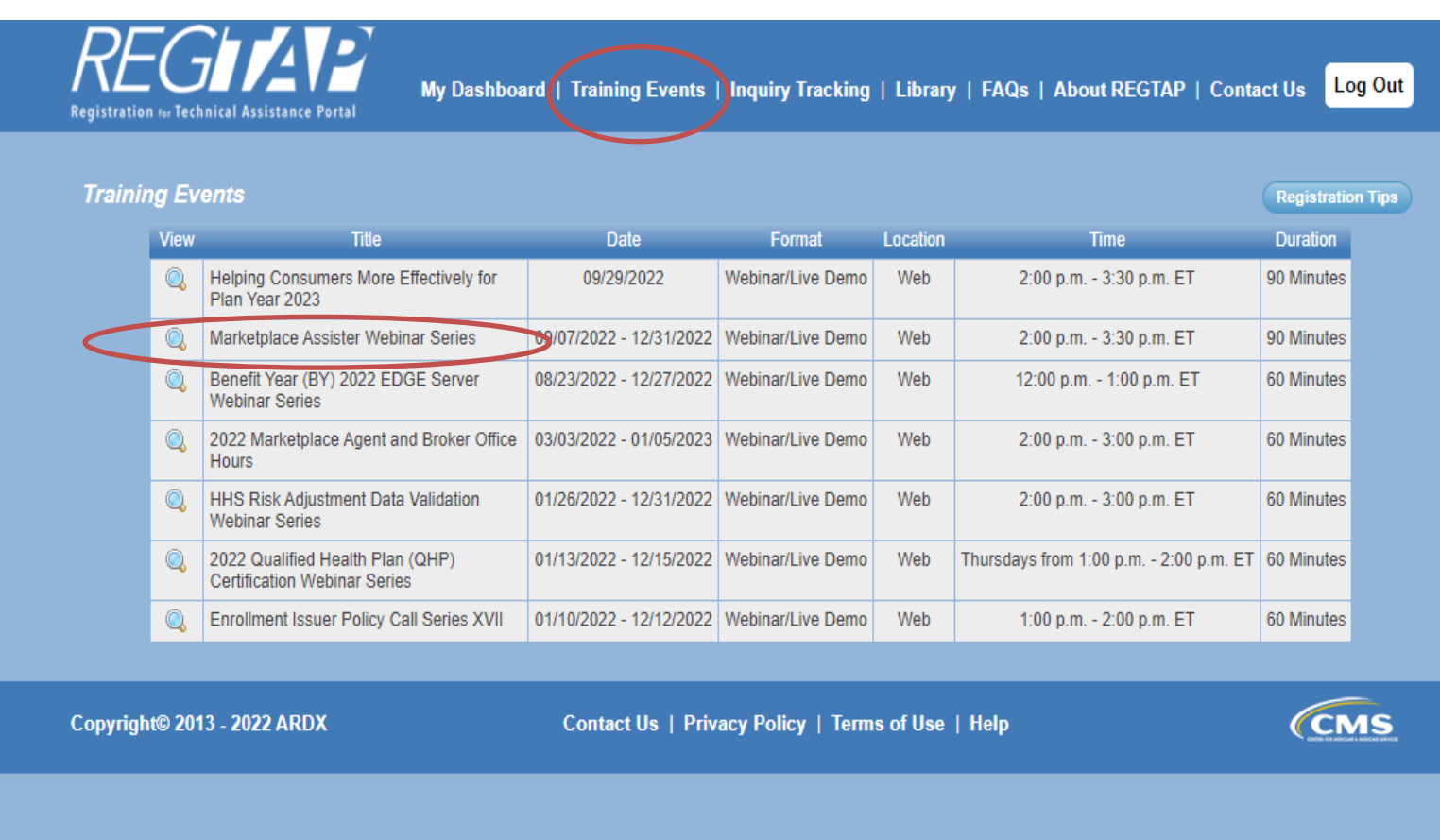

### REGTAP

Register for the Marketplace Assister Webinar Series by clicking the blue registration button.

Once registered you will receive emails from REGTAP notifying you of upcoming webinars in that series.

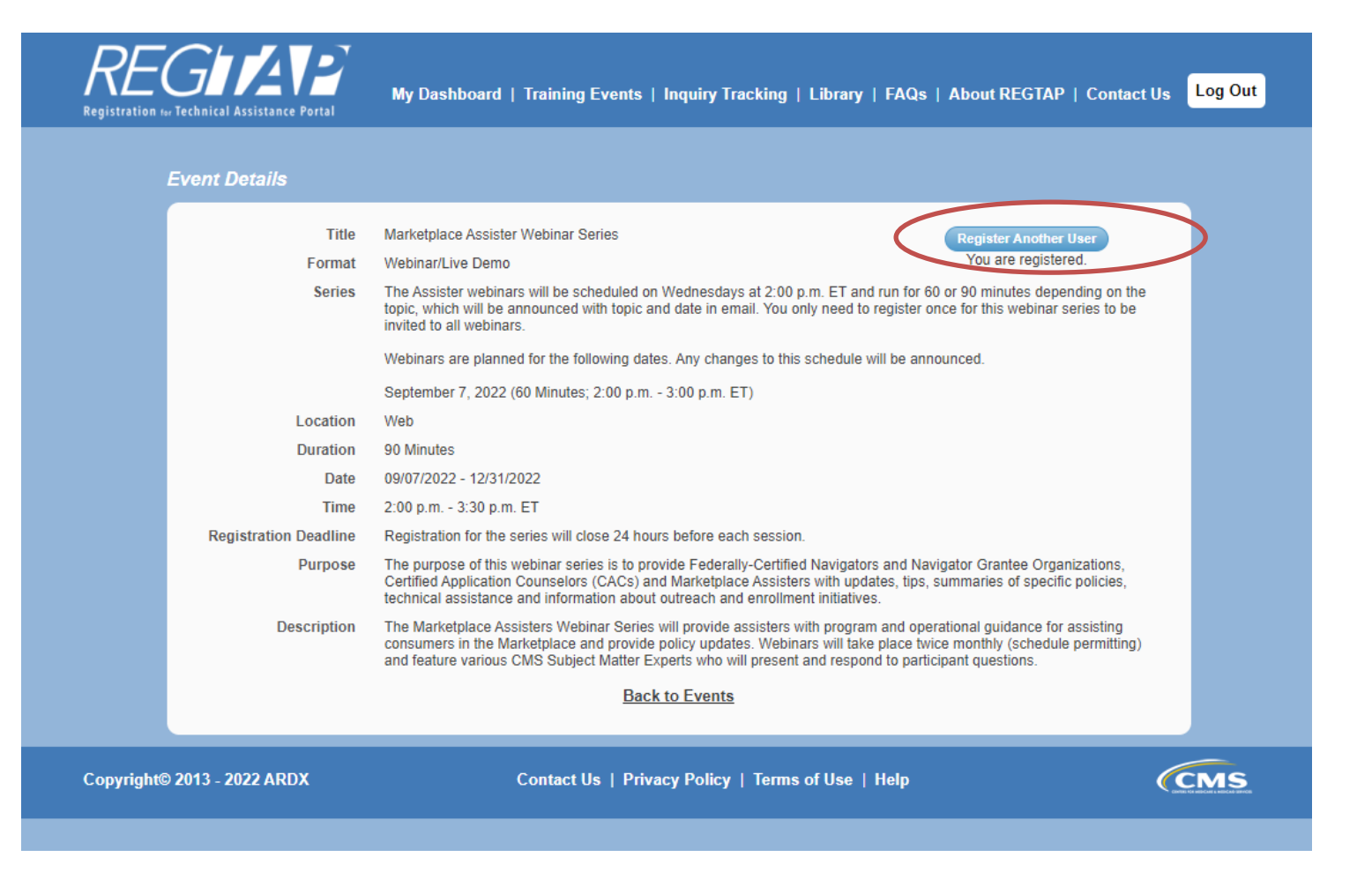

## How to Stay Updated on Policy Changes

**Covering Wisconsin**

• Sign-Up for Covering Wisconsin's Navigator and CAC listserv.

<https://coveringwi.org/contact>

**Wisconsin Primary Health Care Association**

• If you're at an FQHC sign-up for WPHCA's newsletter distribution list.

Contact Julia Garvey at [julia.garvey@thedacare.org](mailto:julia.garvey@thedacare.org)

## Amazing Resources

#### **Covering Wisconsin -coveringwi.org**

Check out Resources

#### **Getting Started**

#### **Understanding Health Insurance Costs**

Choose a plan with premiums that you can afford every month.

A premium is the monthly payment you make to the insurance company for your health care policy.

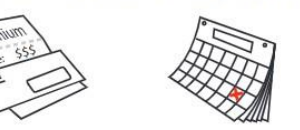

 $2.1$ Find a plan that will help you pay the out-of-pocket costs.

Out-of-pocket costs are NOT included in your monthly premium. This is the amount you must pay during a year for your health care in addition to your premium. This includes any deductible, co-pay, co-insurance, or extra costs for services.

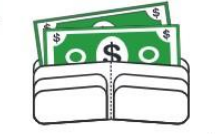

VOLLDAV all

#### **Kids Forward - kidsforward.org**

#### **WAY KIDS FORWARD**

**Every Kid. Every Family, Every Community.** 

#### **Pregnant Children** Parents & **Childless** 15 or older **Elderly or Disabled** Women **Caretakers Adults** Family Income  $(% of$ **Planning** ĂÅ **in**  $\blackcap$ Federal **Only Services** ₿ N. poverty level) **BadgerCar**  $0 - 100%$ **BadgerCare FPL** No premium 50-100% FPL  $100 -$ **BadgerCare Marketplace** 201% with tax credit & **FPL** Family cost-sharing subsidy Planning Includes  $201 -$ **BadgerCare** Waiver asset tests 250% No premium (up to 250% FPL) **BadgerCare** as well as **FPL** (up to 306%) With premium income (up to 306%) and other  $250 -$ **Marketplace** restrictions 306% with tax credit **FLP**  $306 -$ **Marketplace** 400% with tax credit **FPL** 400%+ **Marketplace FPL** with temporary tax credit through Dec. 2022

The insurance options and income eligibility ranges for people who DO NOT have access to qualifying employer sponsored insurance:

#### The Health Insurance Landscape in Wisconsin

#### Amazing Resources

#### **Healthcare Form Beyond the Basics**

#### Marketplace Training and Resources

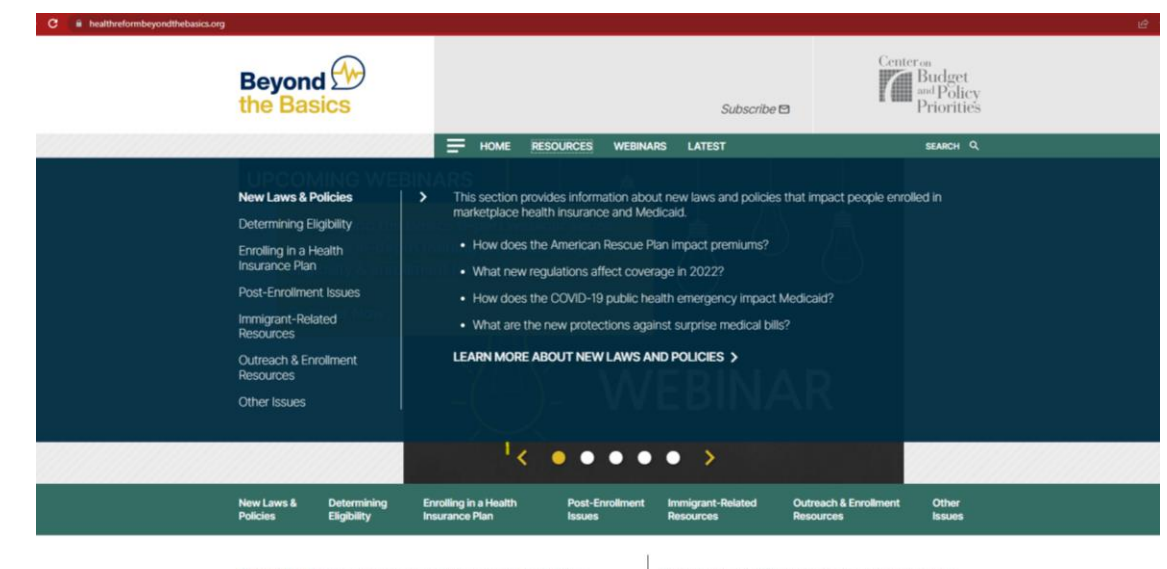

Beyond the Basics provides training and resources on eligibility guidelines and the enrollment process for health coverage available in the marketplace, through Medicaid, and through the Children's Health Insurance Program (CHIP). It's geared towards enrollment assisters

Navigators and Certified Application Counselors, known as assisters, are individuals who are trained and certified to help people get and keep their health coverage. Assisters provide free, unbiased, one-on-one help with completing applications

#### **Wisconsin Collaboration on Immigrants and Public Benefits**

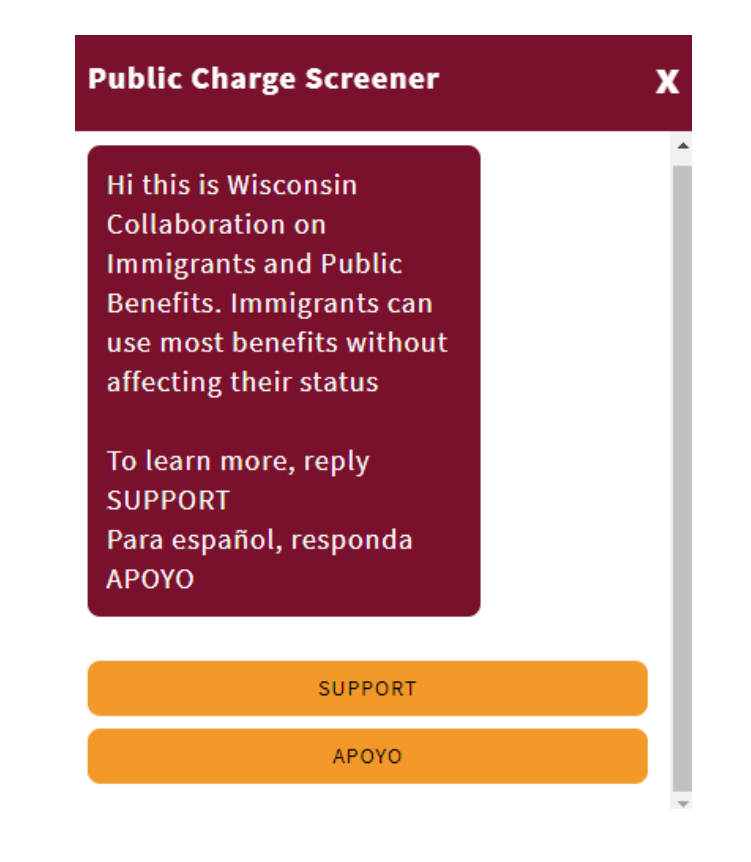
# Amazing Resources

### **KFF - Understanding Health Insurance**

These resources are for anyone shopping (or helping someone shop) for health coverage within the health insurance marketplaces created through the Affordable Care Act (also known as the ACA or Obamacare).

#### **Georgetown University Center on Health Insurance Reforms – Navigator Resource Guide**

This Guide is focused on the private insurance reforms of the Affordable Care Act (ACA), including the health insurance marketplaces, benefit and cost structures, and premium tax credits. It is organized into four sections that address how individuals may present themselves to Navigators based on their insurance status and coverage options

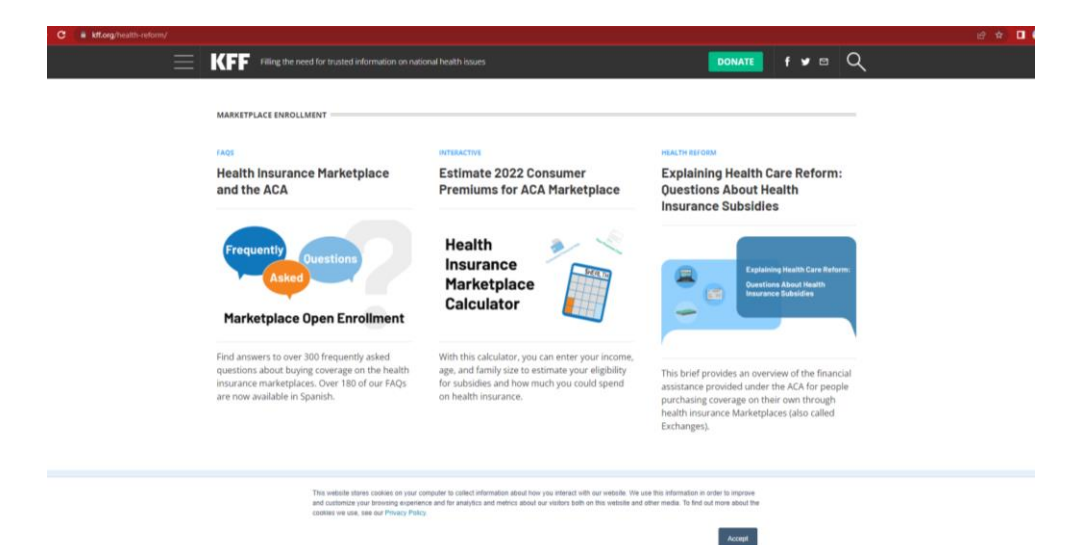

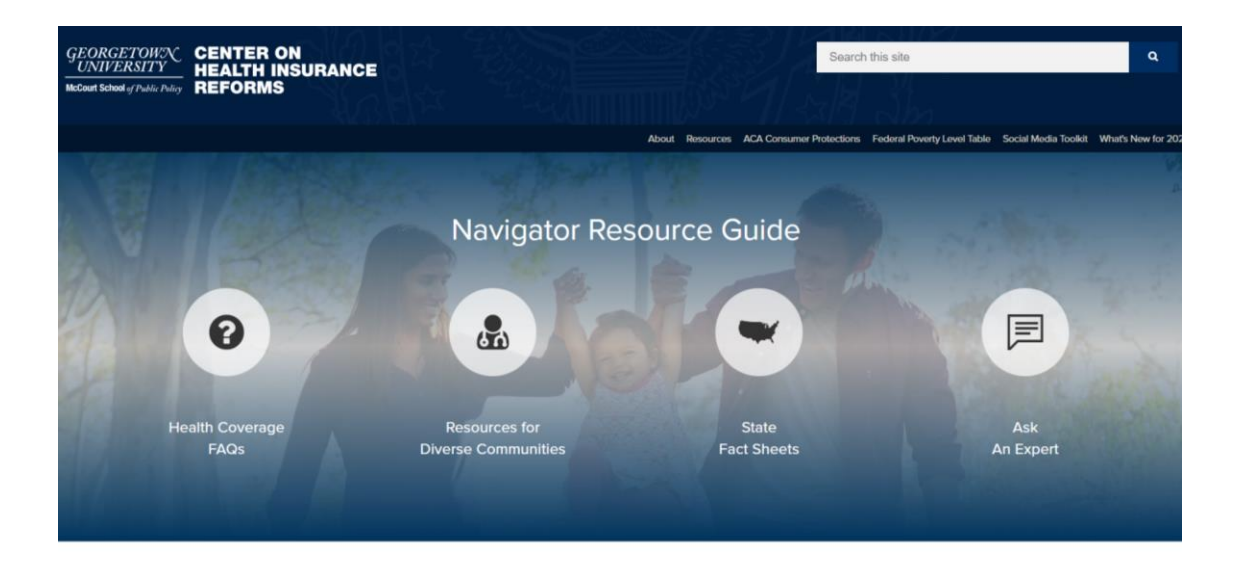

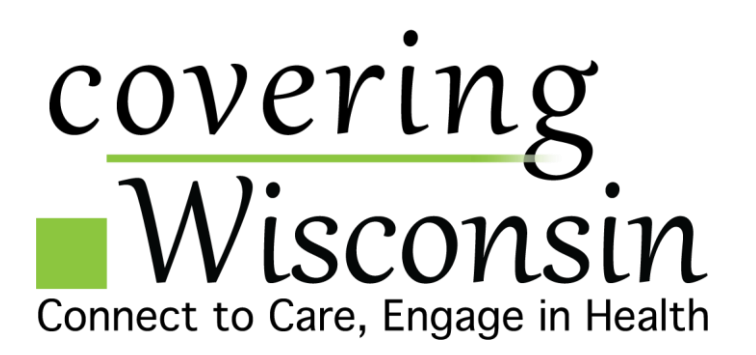

## Have Questions?

#### Have questions about our programs or want to partner with Covering Wisconsin?

Contact Courtney Harris, Covering Wisconsin's Outreach & Partner Relations Manager at charris2@wisc.edu or (608) 262-1838, or fill out our contact form below and a staff member will get back to you as soon as possible.

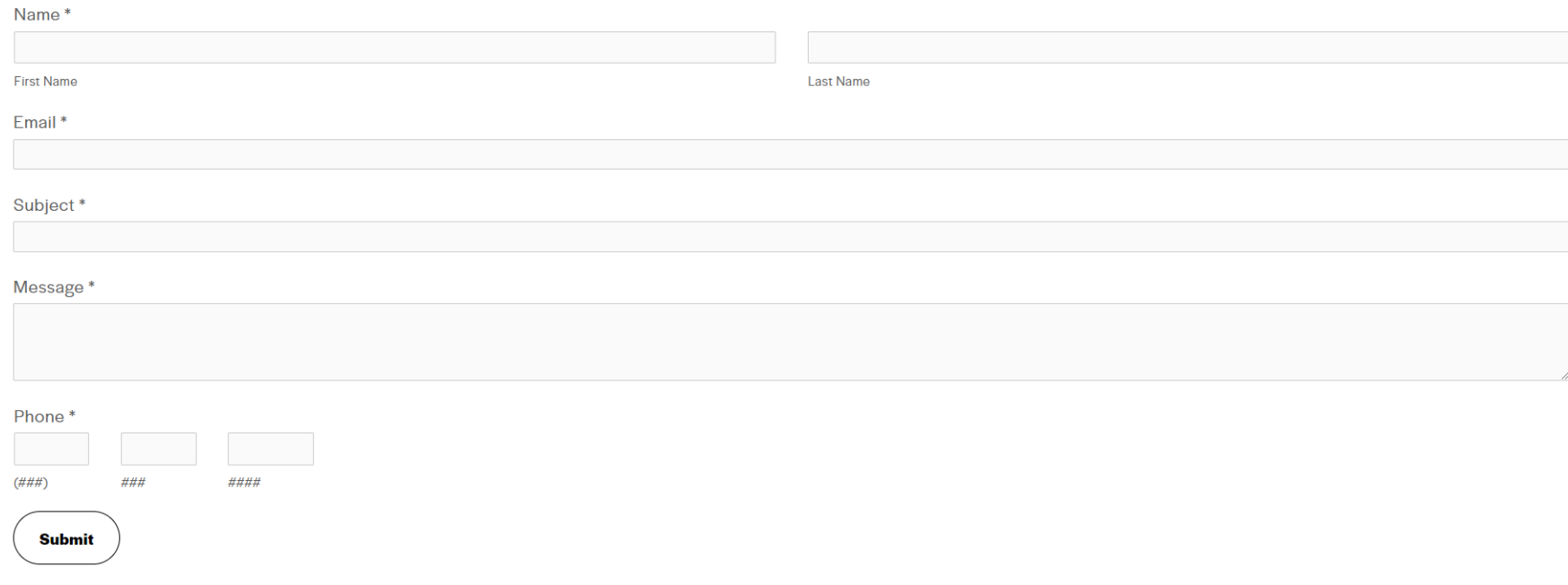

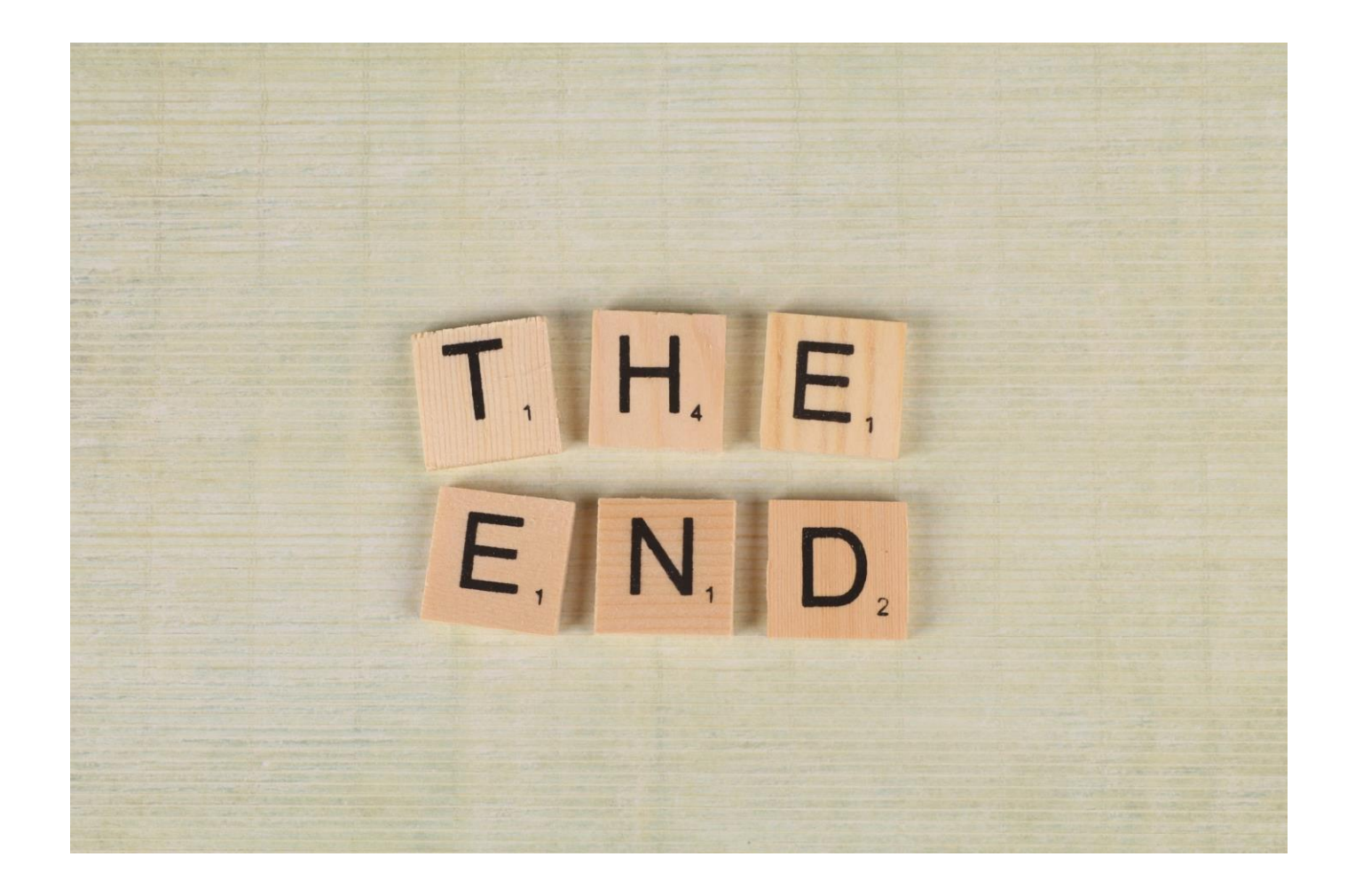